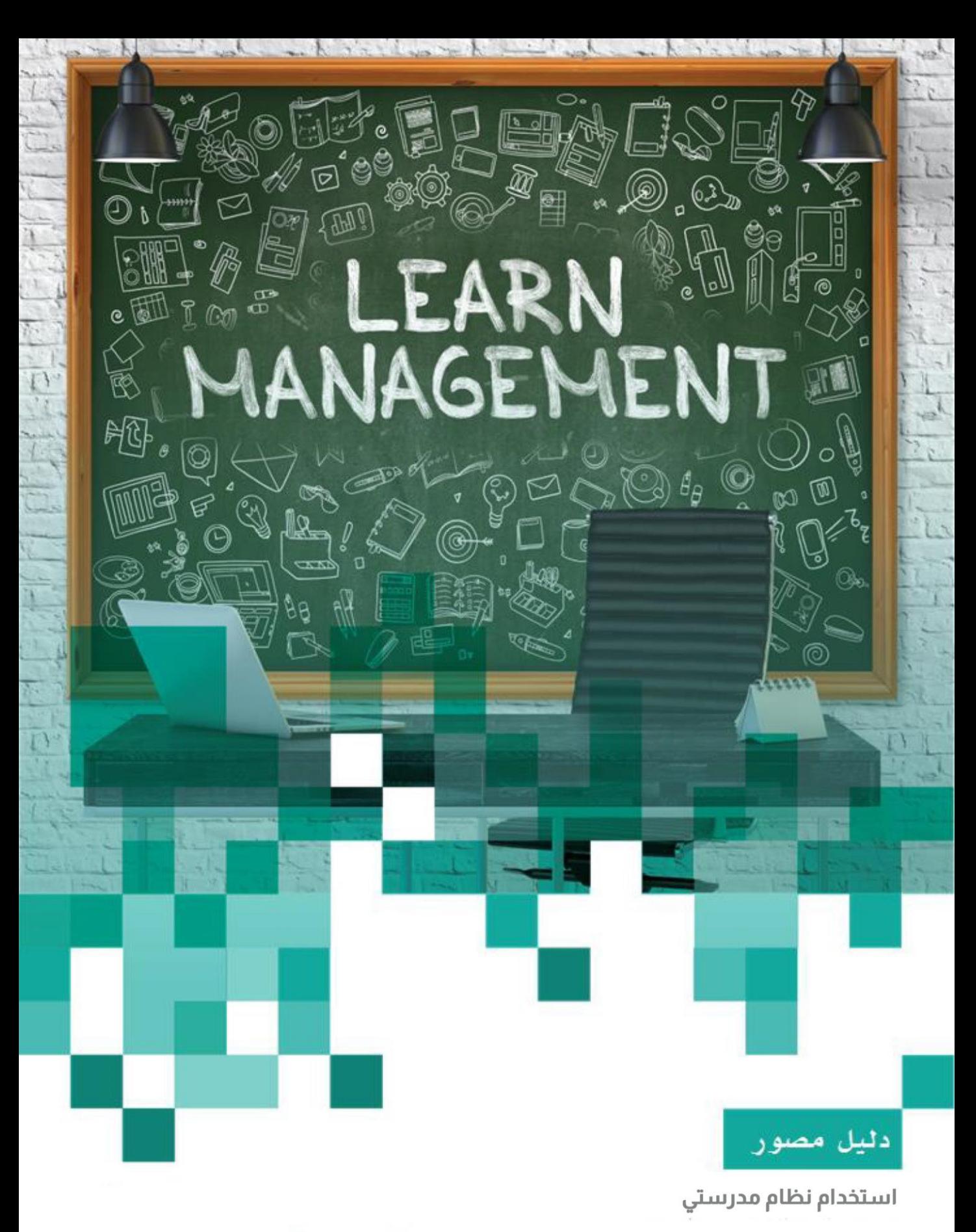

**الطالب ذي اإلعاقة**

الإصدار الثاني 15/8/2020

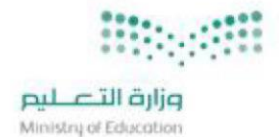

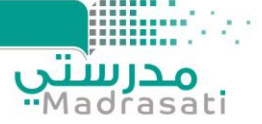

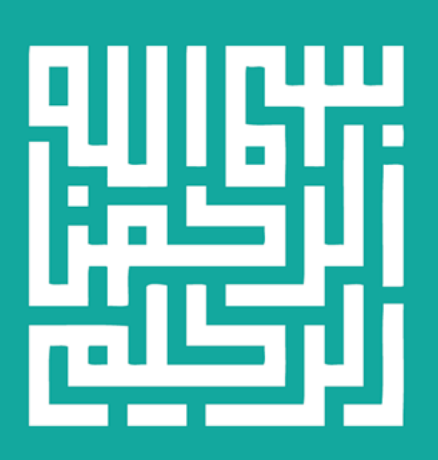

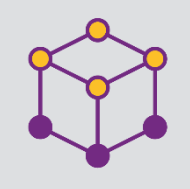

الفهرس

¢

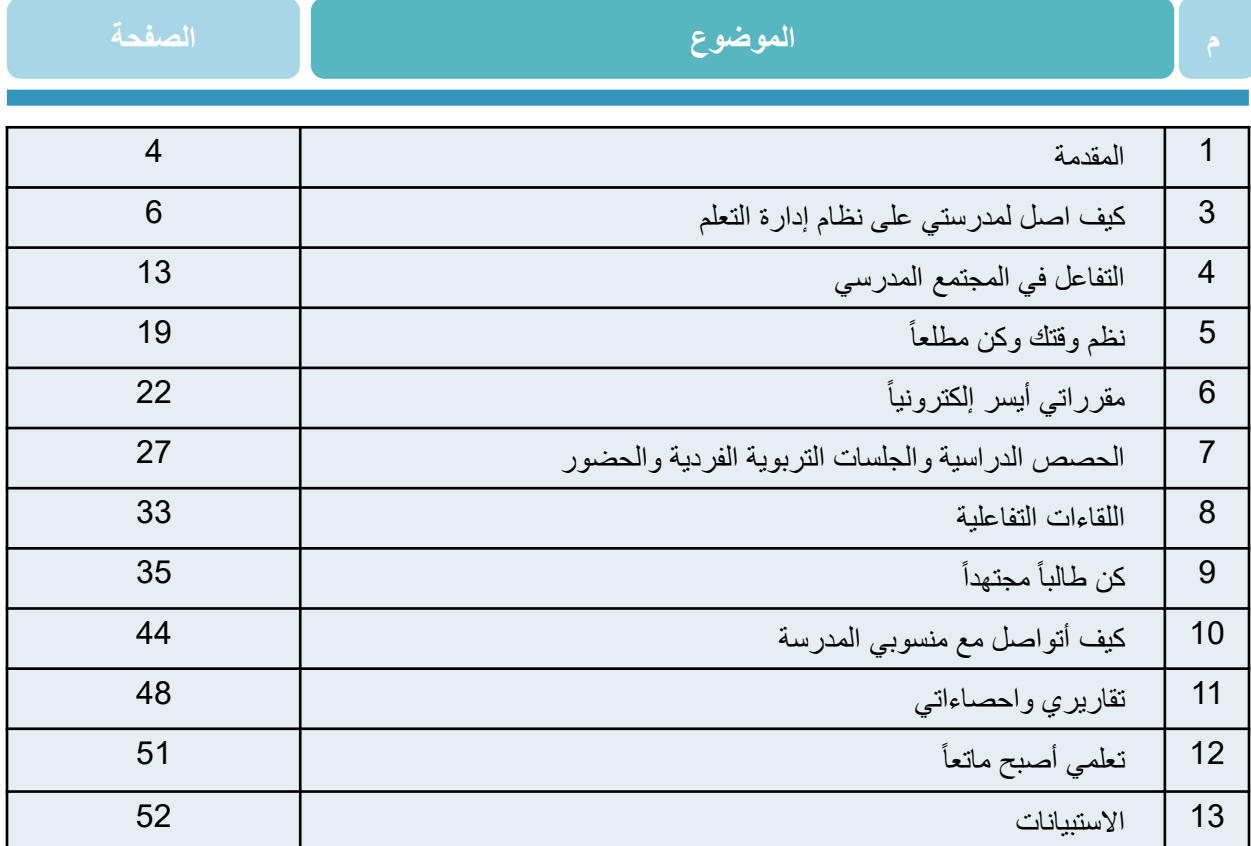

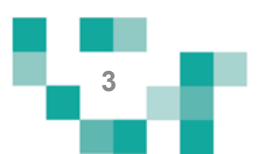

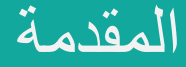

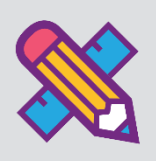

تفعيل دور الطالب ذي الإعاقة في العملية التعليمية أو إيجابية المتعلم تعني أن يكون الطالب ذو š ֦֧֦֧֦֧֦֧֦֧֦֧֦֧֜֜֓֓֡֜֓֓֡֡֜֓֡֓֡֬֜֝ الإعاقة محور العملية التعليمية في بيئة التعلم الافتراضية, بحيث يكون Ş ֦֧֢֦֧֦֧֦֧֦֧֦֧֚֚֡֜֜֜֜֜ i<br>K مشاركاً فيها بمساعدة ولي الأمر؛ ولتحقيق ذلك لابد من خلق نشاطات تعليمية مختلفة تراعي الفروق الفردية بين الطلاب ذوي الاعاقة، بواسطة استراتيجيات تعليمية تنمي ذلك، وتوظيف التقنيات والوسائل الحديثة التي تواكب .<br>مهارات طلاب هذا العصر، ومن خلالها يتمكن الطالب من فهم محتوى المادة التعليمية بعيداً عن التلقين، ويحقق التقدم في ت**ع**لّمه š ֦֧֦֧֦֧֦֧֚֚֡֜֜֜֜ ֦֡֕ تعلّمه.

وليتمكن الطالب من المشاركة في هذه النشاطات التعليمية كان ولابد من توفير دليل مصور يقدم له ֦֧֦֧֦֧֦֧֦֧֦֧֦֧֜֜ ولولي أمره الدعم والإرشاد لكيفية أداء المهمات والأنشطة المطلوبة على نظام إدارة التعلم مدرستي .

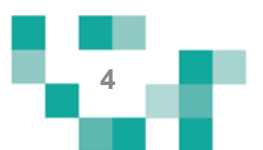

1. كيف اقوم بتسجيل الدخول لـ مدرستي :

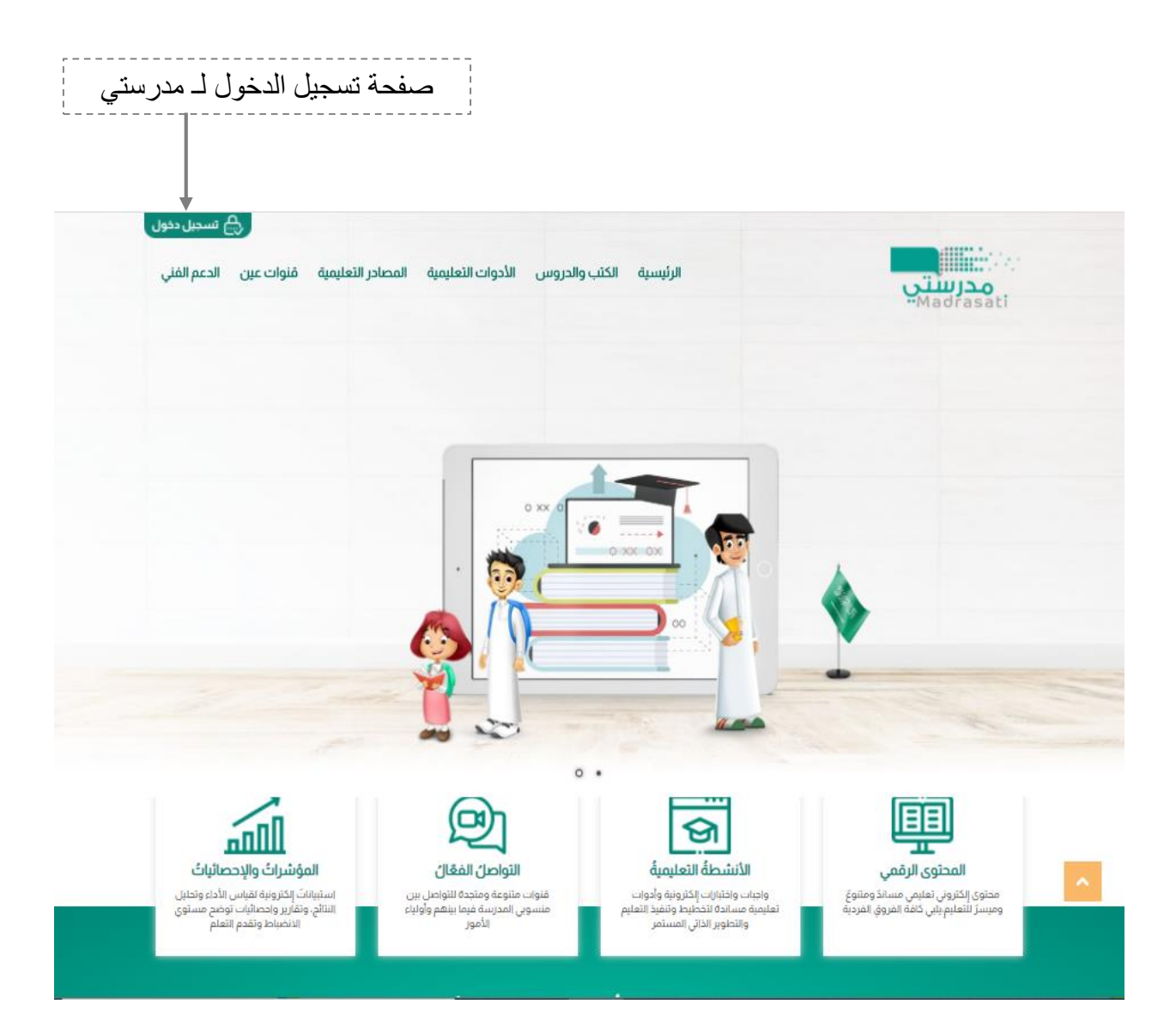

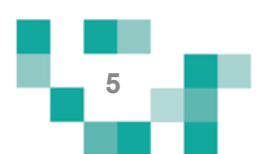

كيف اقوم بتسجيل الدخول لـ مدرستي :

قم بتعبئة بيانات الدخول

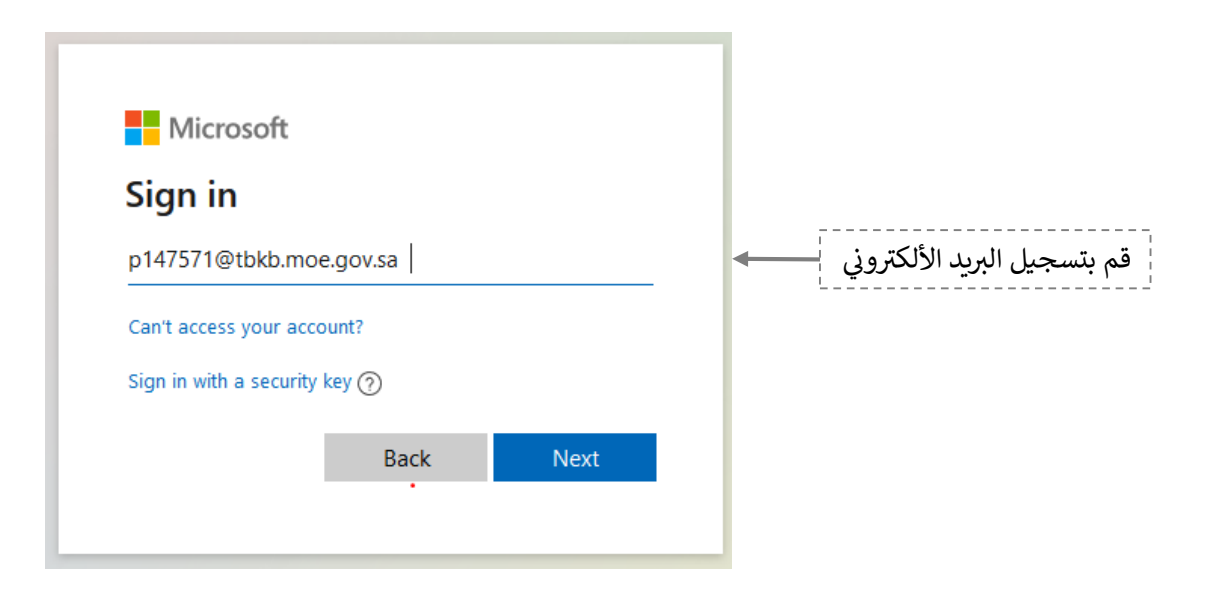

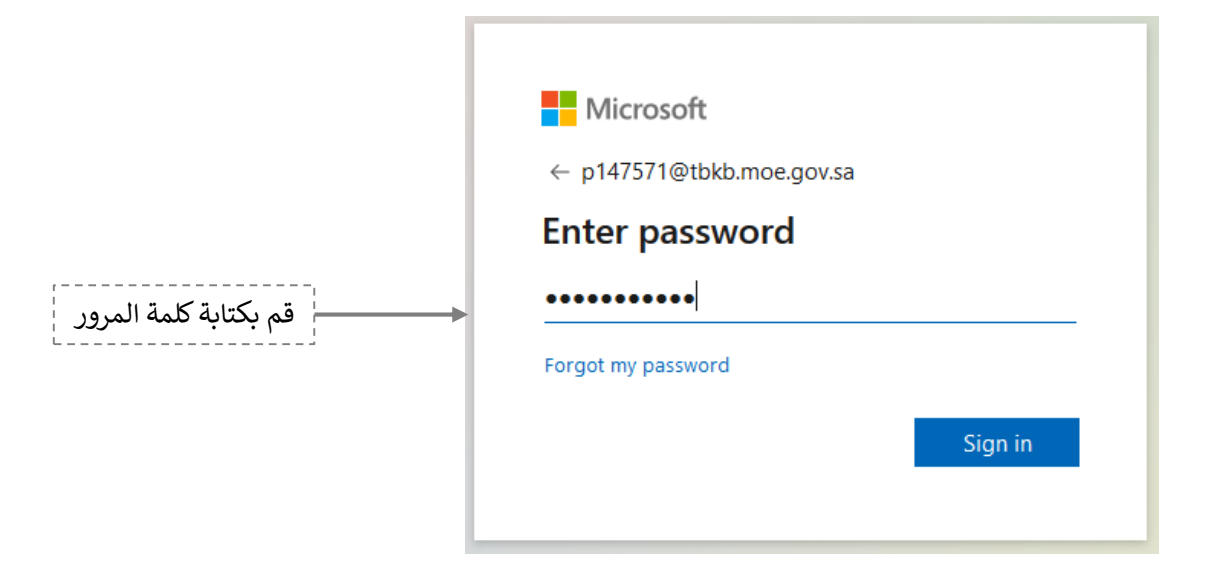

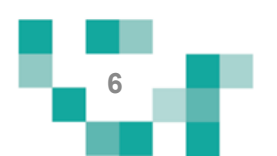

2. الشاشة الرئيسة للطالب بعد تسجيل الدخول.

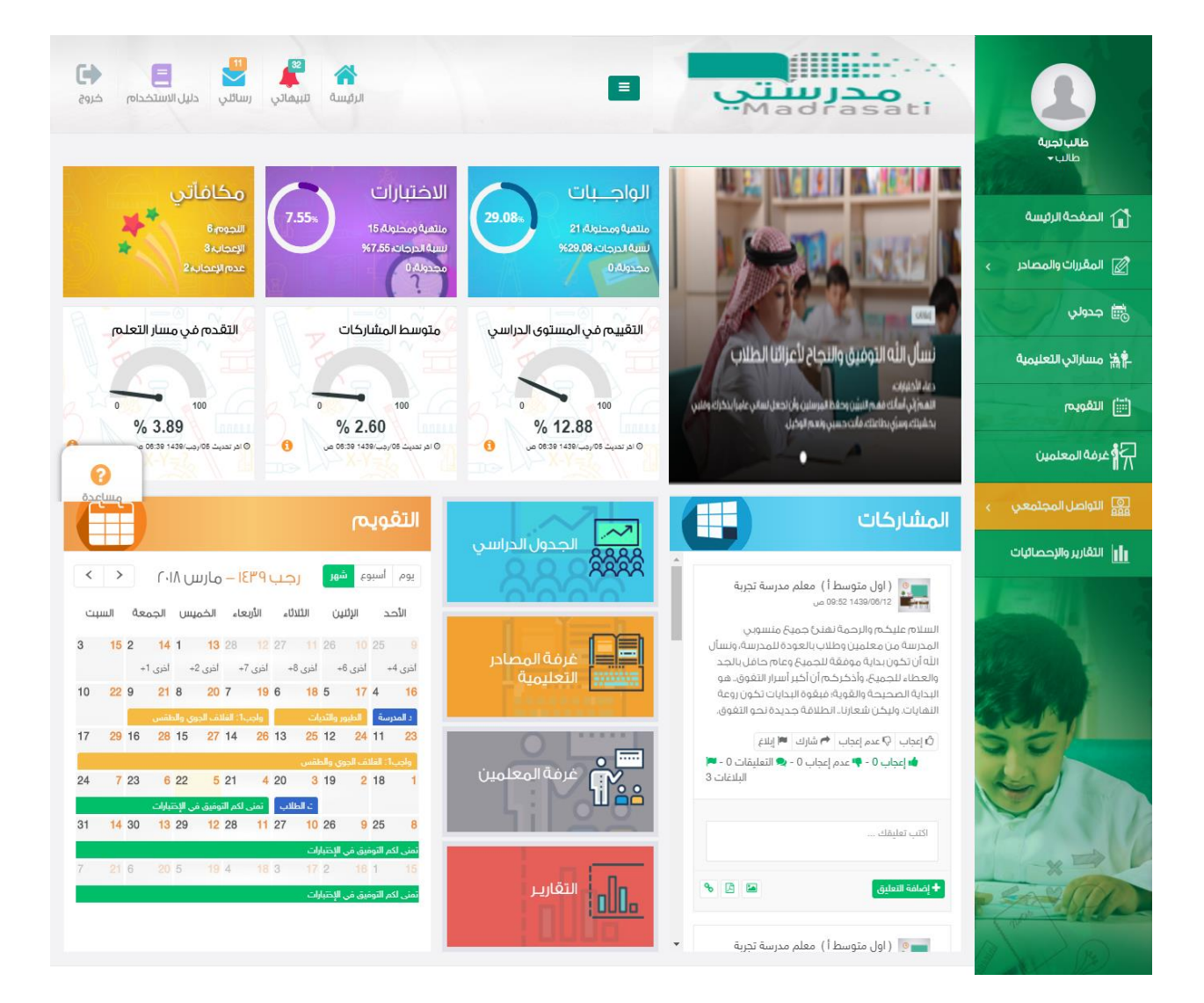

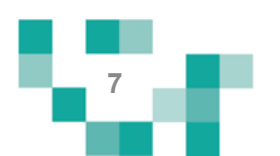

تتكون الشاشة الرئيسة للنظام من عدة أجزاءً وهي كالتالي: ا**لجزء الأول:** أيقونات القائمة الرئيسة للتنقل في النظام.

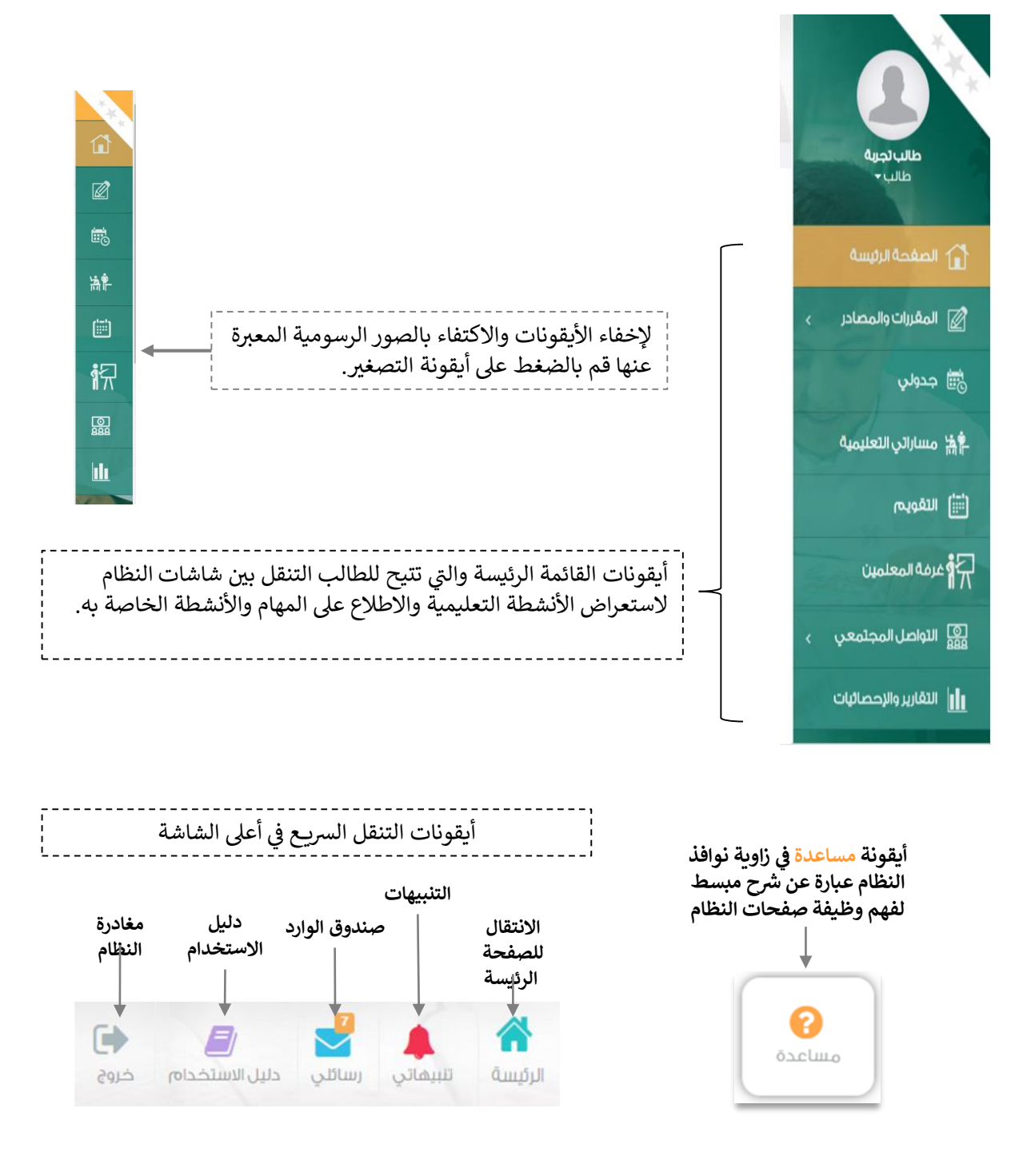

**8**

الجزء الثاني: الإعلانات والصفحات الاجتماعيةً والتقويم والإحصاءات

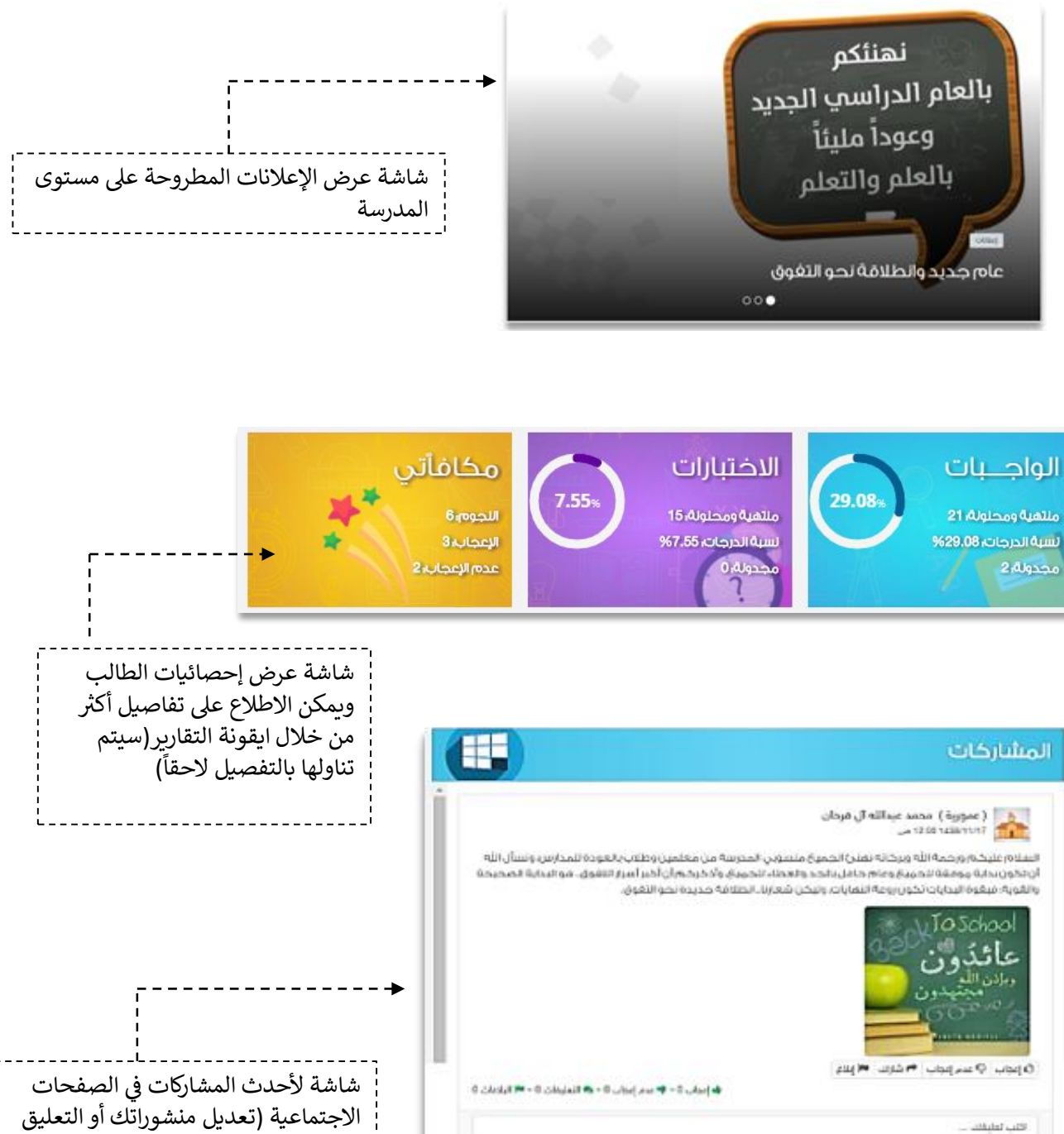

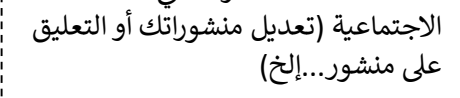

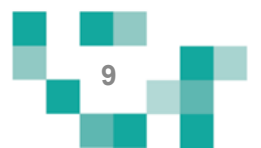

(四) 编

 $\frac{1}{2}$  plants that  $\frac{1}{2}$ 

٠

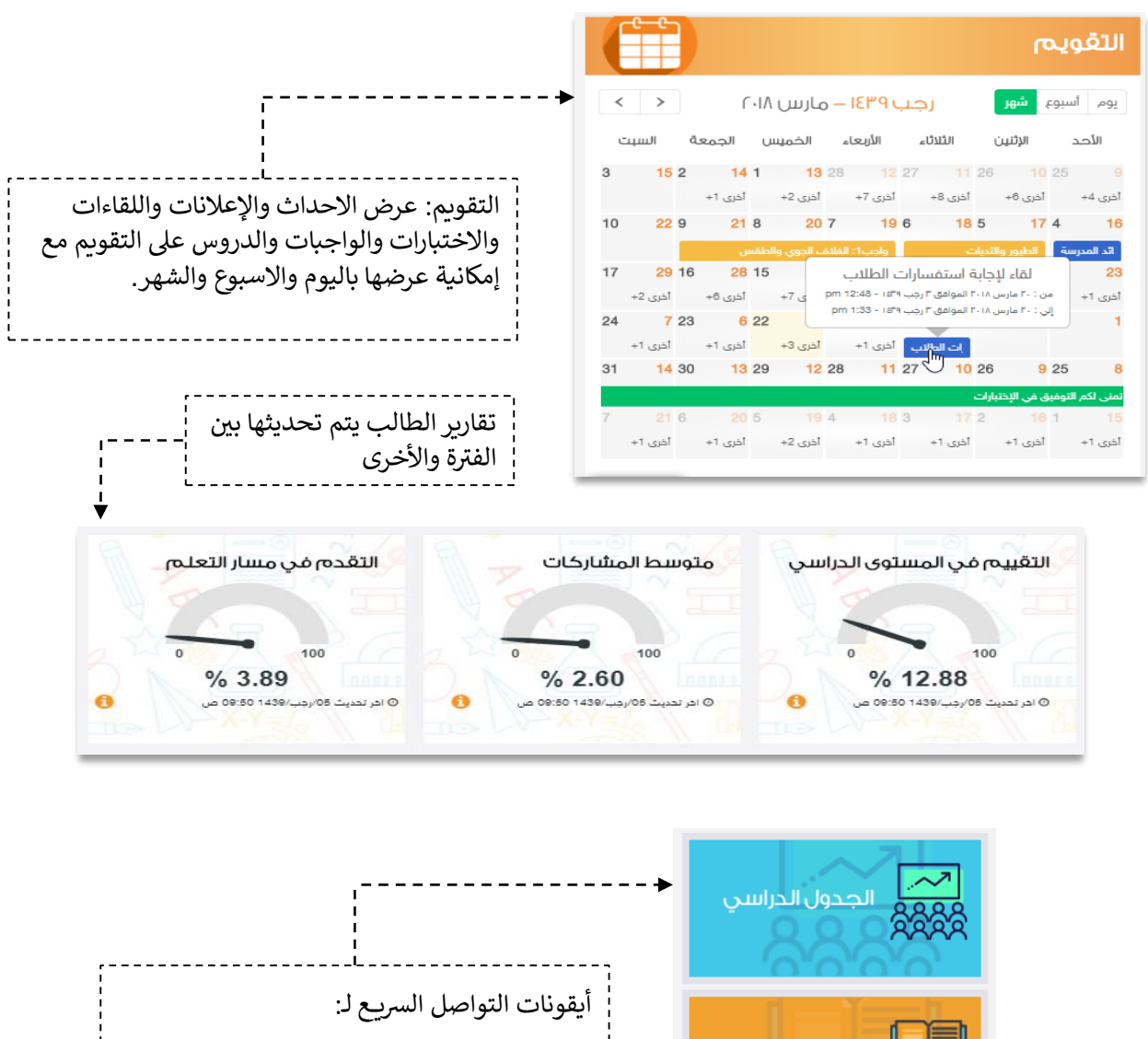

- الدروس الخاصة بالطالب.
	- أدوات التعلم الماتع.
- طرح أسئلتك في غرفة المعلمين. ֦֧֦֧֦֧֢ׅׅׅׅ֚֚֚֚֚֡֜֓֡֜֡֜֓֡֡֬֜֓֡֡֬֜֓֡֬֜֓֡֬
- الاطلاع على تقاريرك وإنجازك الدراسي.

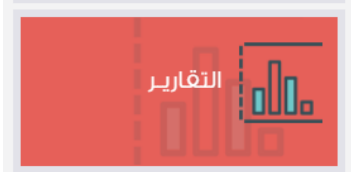

غرفة المصادر التعليمية

غرفة المعلمين

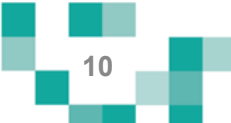

**.3 تعديل البيانات الشخصية:**

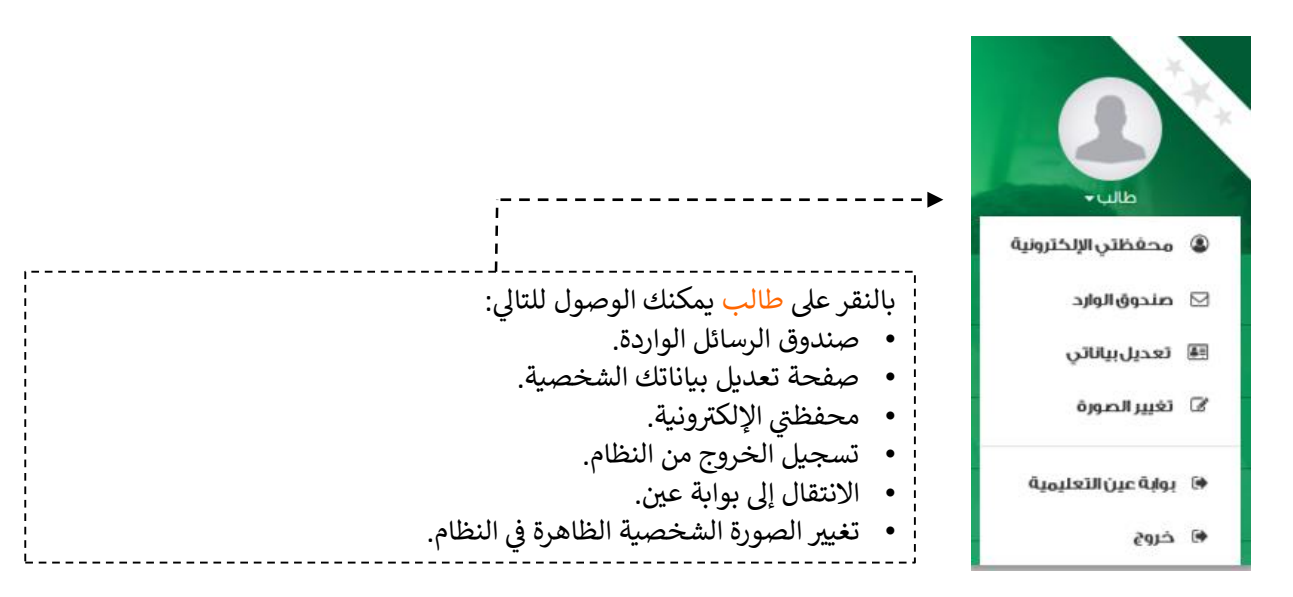

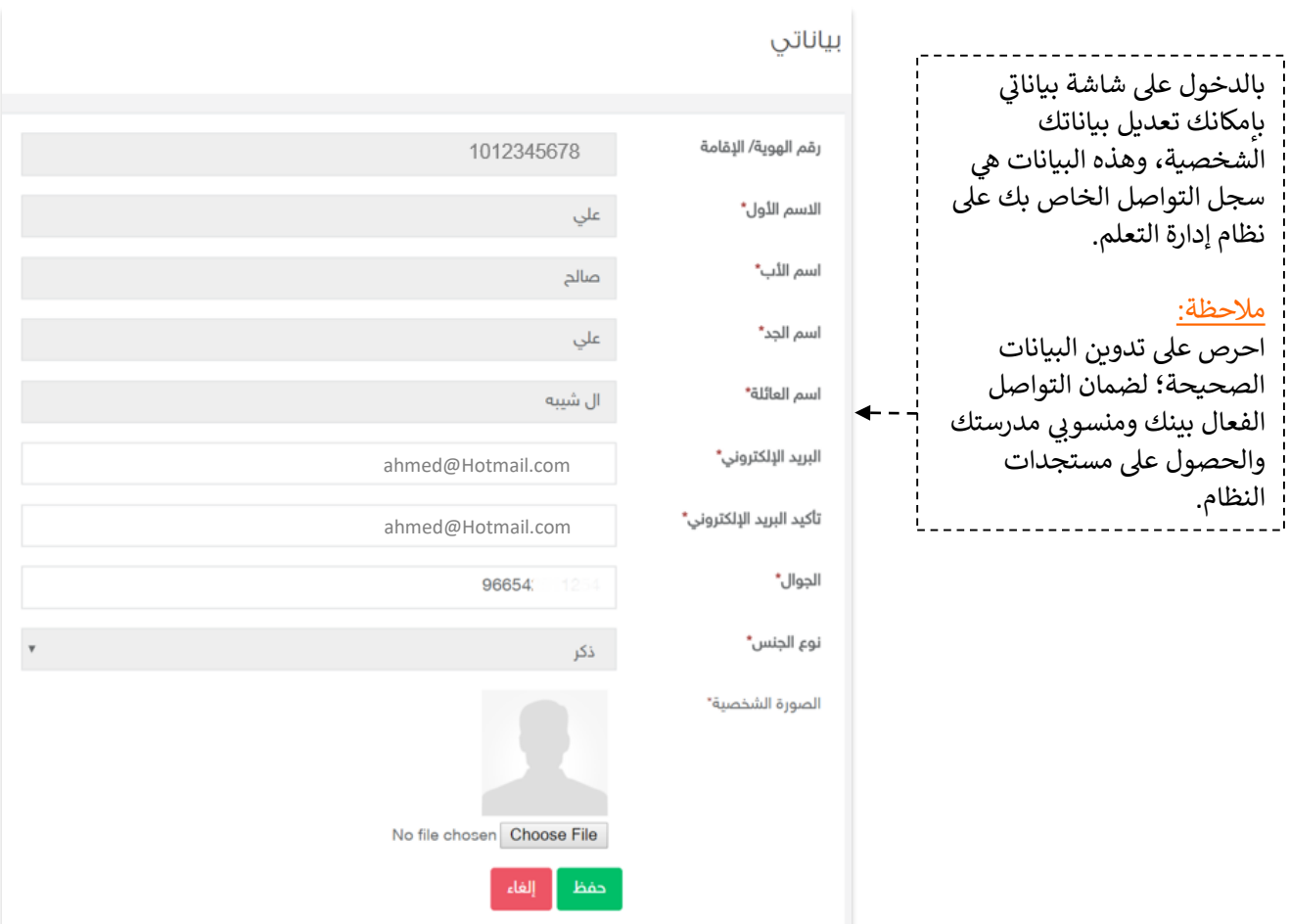

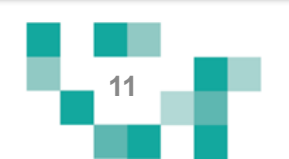

#### 4. محفظتي الإلكترونية:

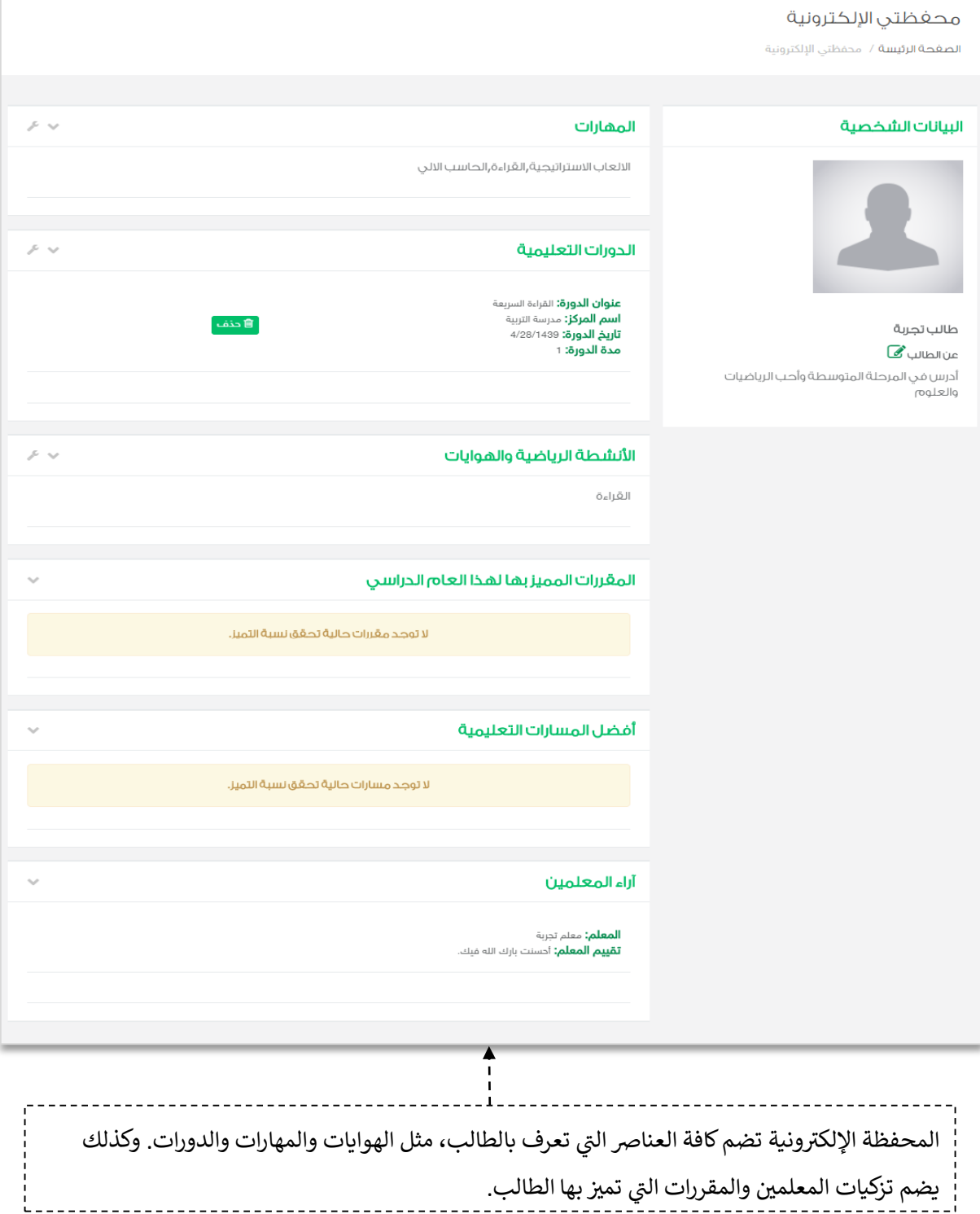

≔

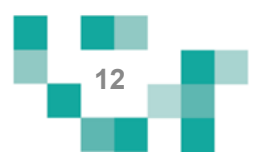

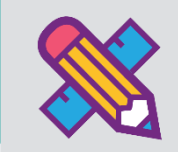

التفا<mark>عل في المجتمع المدرسي</mark>

التفاعل بين منسوبي المدرسة أحد الأدوات التي يوفرها نظام إدارة التعلم حيث يتيح للطالب ذي الاعاقة الاطلاع على اإلعالنات العامة المعروضة على مستوى المدرسة والفصول وكذلك نشر منشورات تثقيفية أو تعليمية على مستوى صفحته الشخصية ويسمح للتفاعل من خاللها.

يتناول هذا الدليل الإجراءات التوضيحية التي تساعد الطالب ذي الإعاقة على تنفيذ ذلك.

إضافة المنشورات والتفاعل معها في الصفحات الشخصية على المجتمع المدرسي.

أدخل على شاشة المجتمع المدرسي كما هو موضح في الشكل التالي:

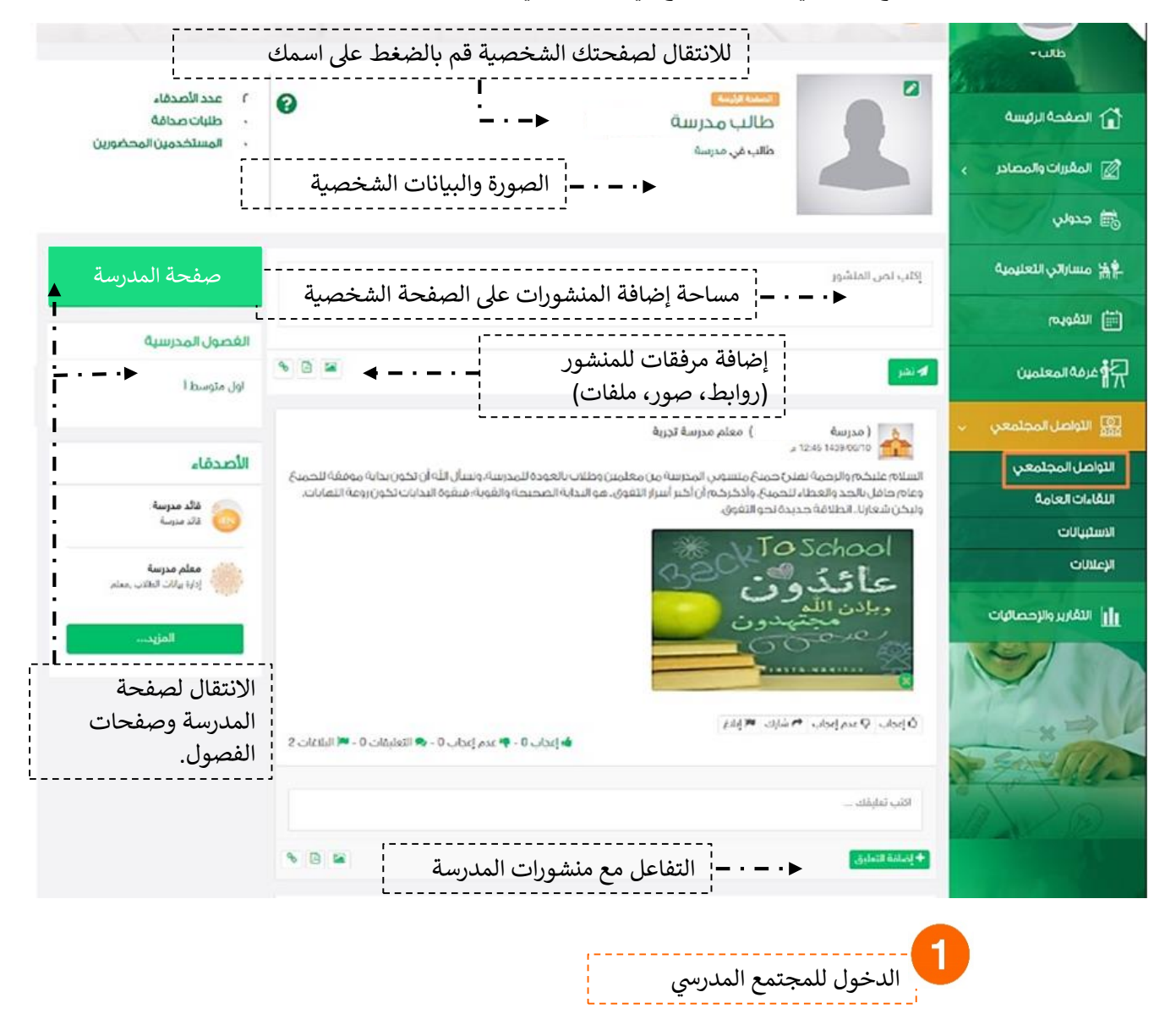

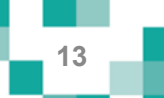

## صفحات المجتمع المدرس*ي*

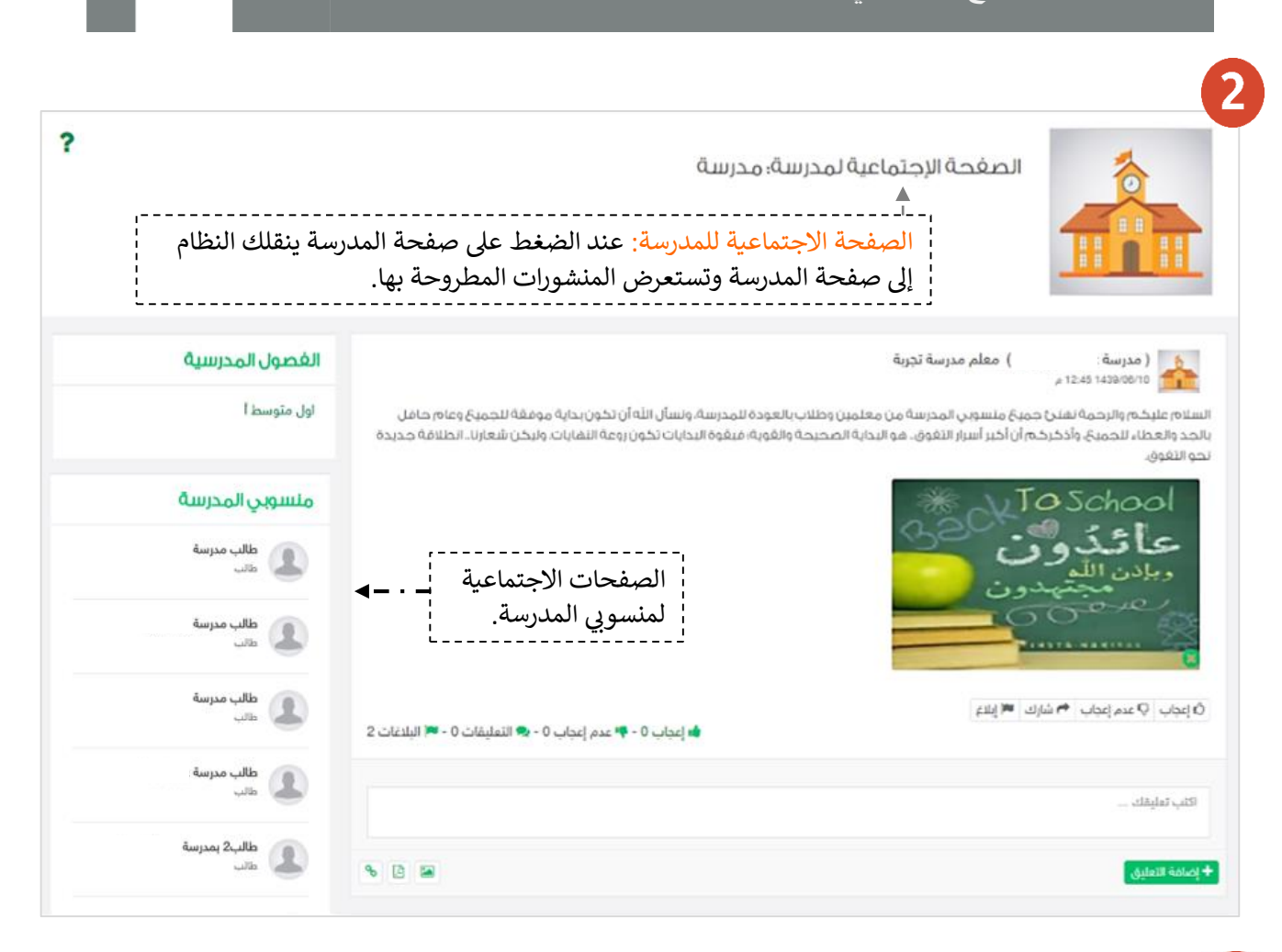

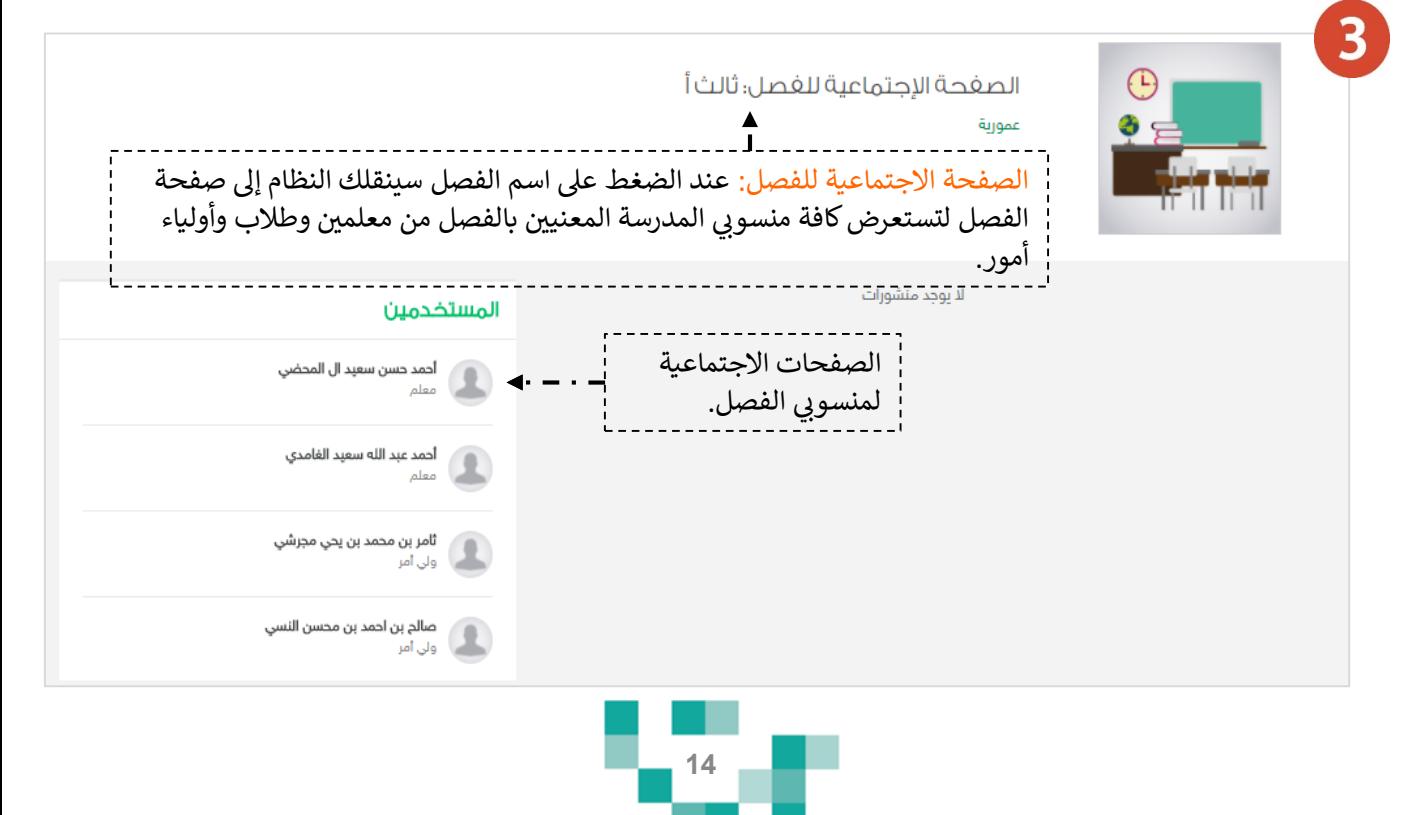

#### إضـافةً منشورٍ وتعديله في المجتمع المدرسي

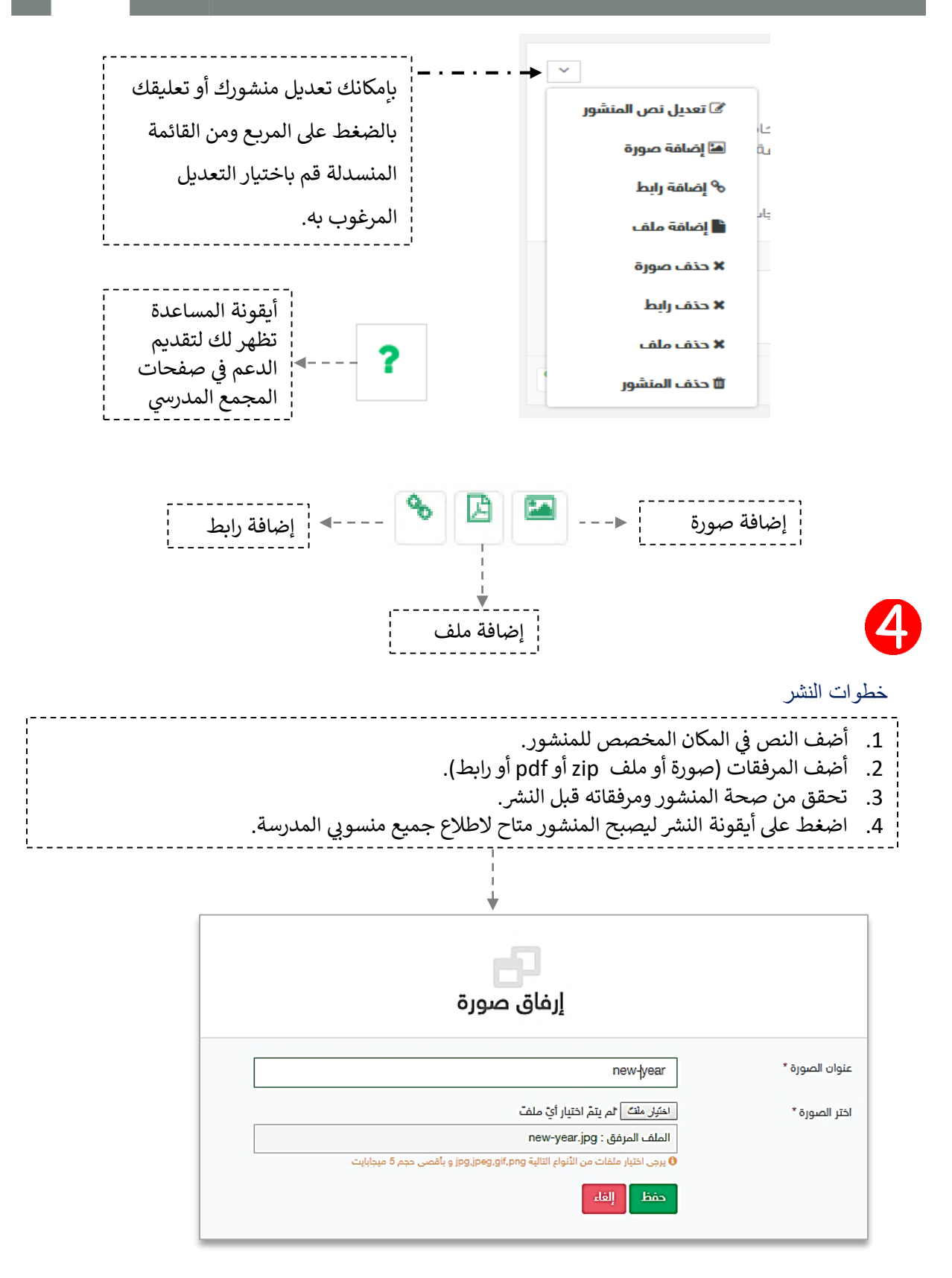

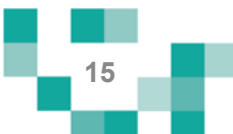

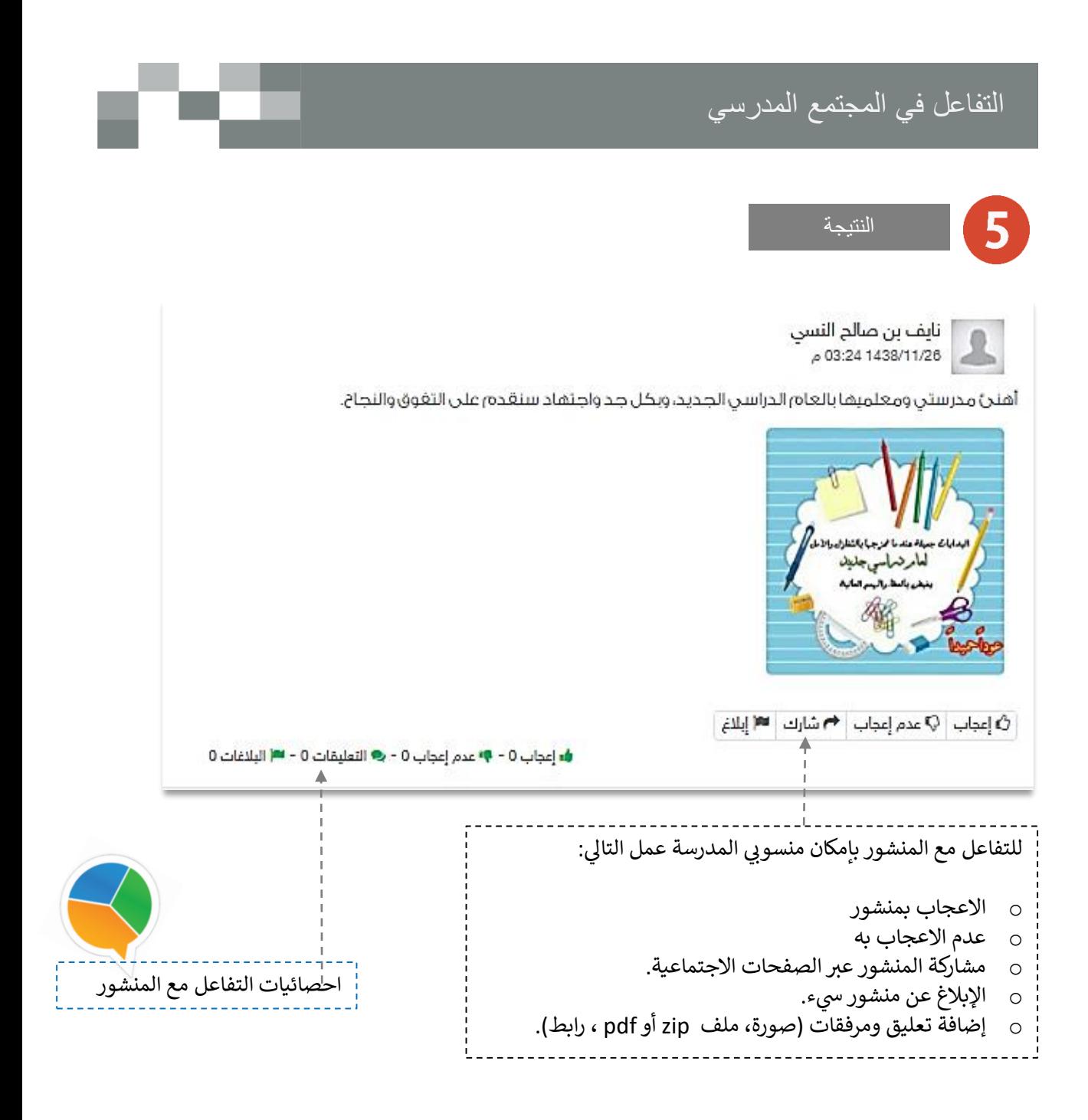

بإمكانك التفاعل مع المنشورات المضافة من منسوبي المدرسة على صفحات المدرسة والفصول أو صفحاتهم الشخصية. تذكر : أنك قدوة في التفاعل لزملائك ومحفز له. Ş ֚֚֚֚֬ من المهم جداً اطلاعك على آداب السلوك الرقمي وسياسات المشاركات الاجتماعية والنشر.

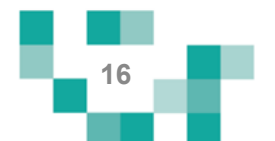

## إضافةً وقبول الصداقة في المجتمع المدرسي

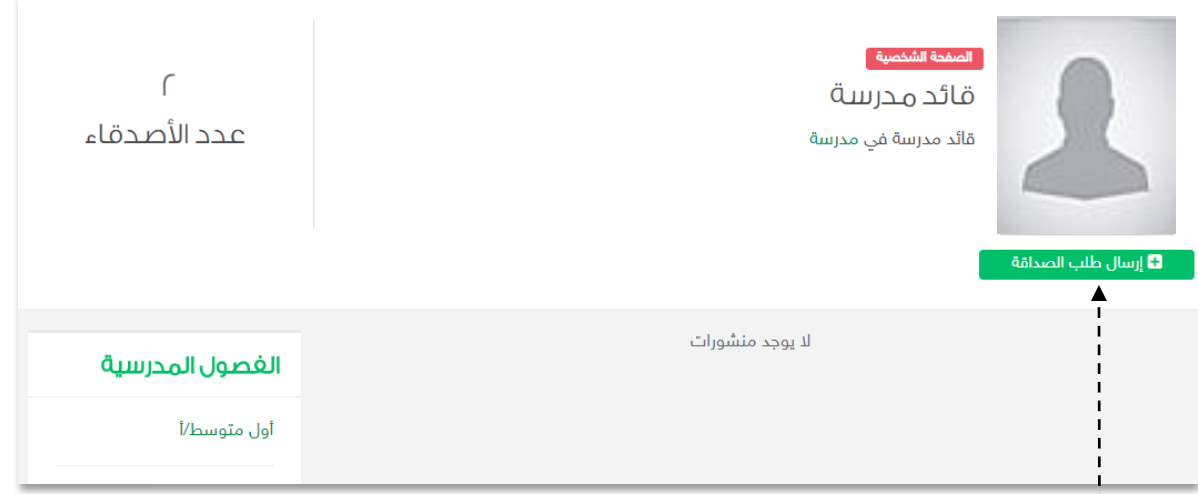

إرسال طلبات الصداقة يتم عبر الدخول على الصفحة الشخصية للطالب أو المعلم أو قائد المدرسة الذي تطلب صداقته، ثم الضغط عىل **ارسال طلب الصداقة**.

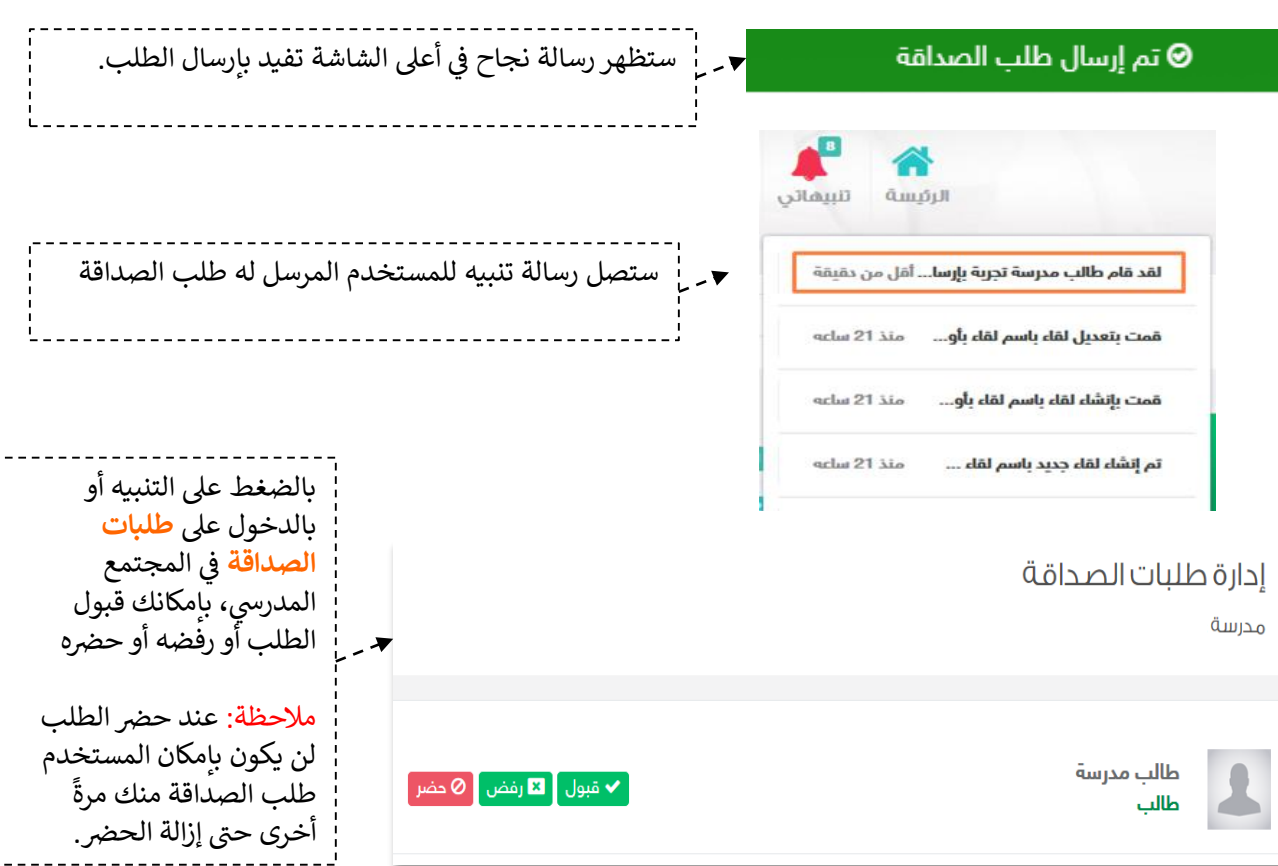

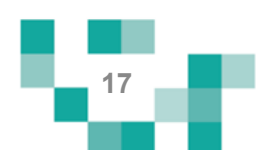

## التفاعل في المجتمع المدرسي

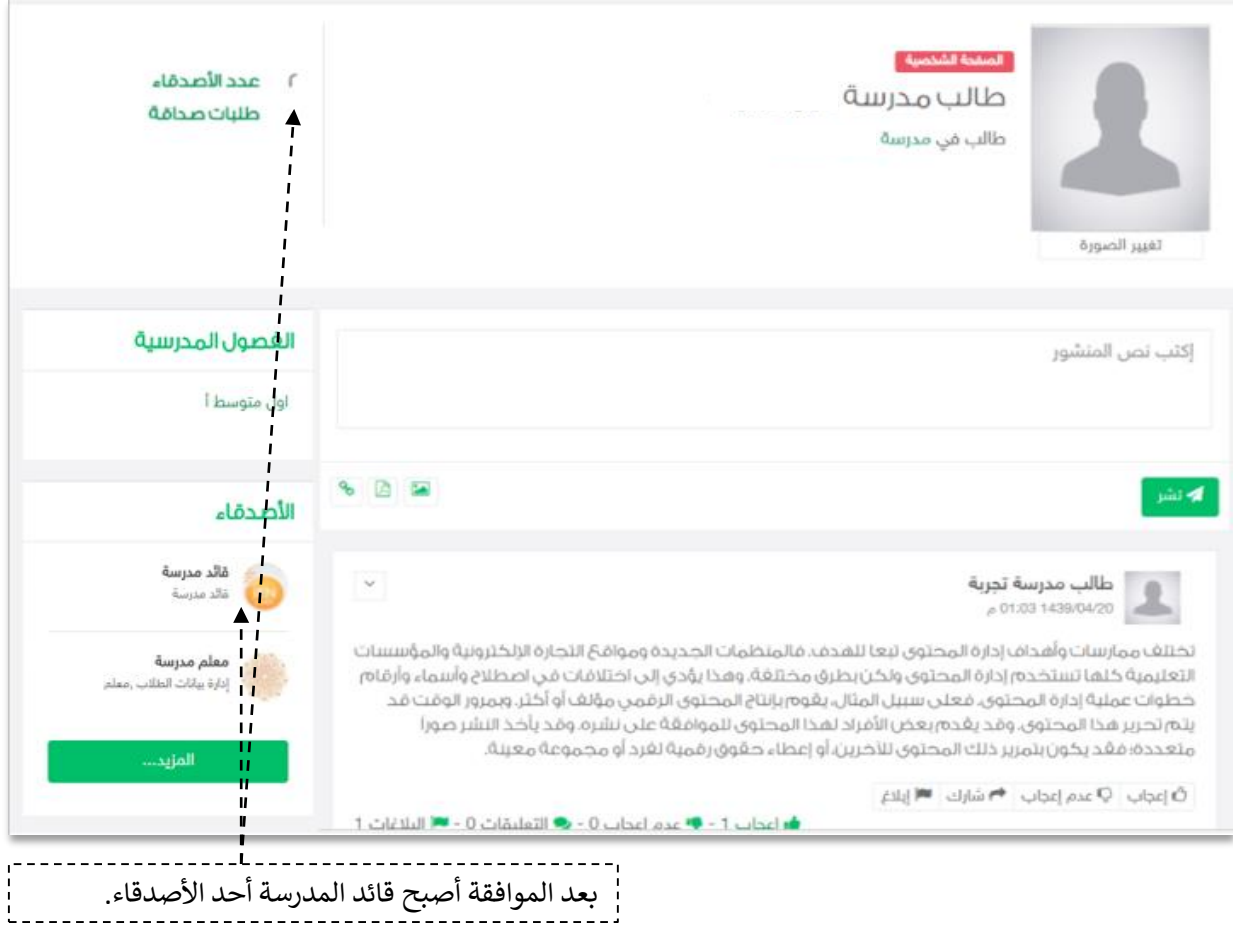

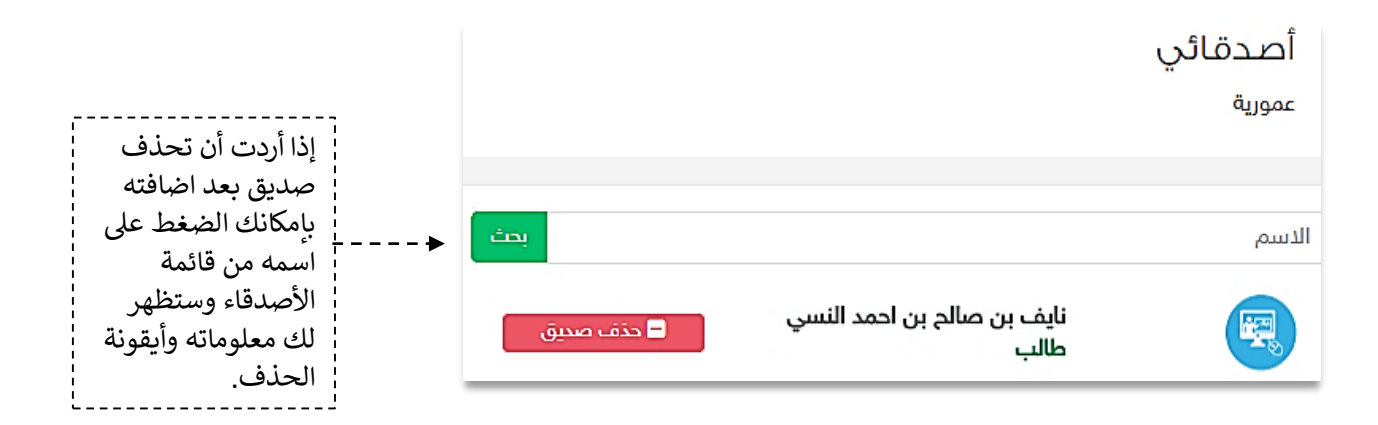

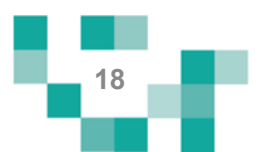

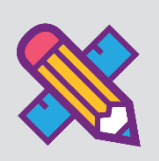

# نظم وقتك وكن مطلعا

الطالب المجد يكن دائماً على اطلاع على كل ما هو جديد في المدرسة ومشارك فيه، وهو يحتاج لتنظيم وقته؛ لذلك ستساعدً هذه النشرة الطلاب والطالبات على معرفةً كيفيةً انجازٍ ذلك , بالتعاون مع أولياء الأمور

1. كيف تتنقل بين إعلانات المدرسة

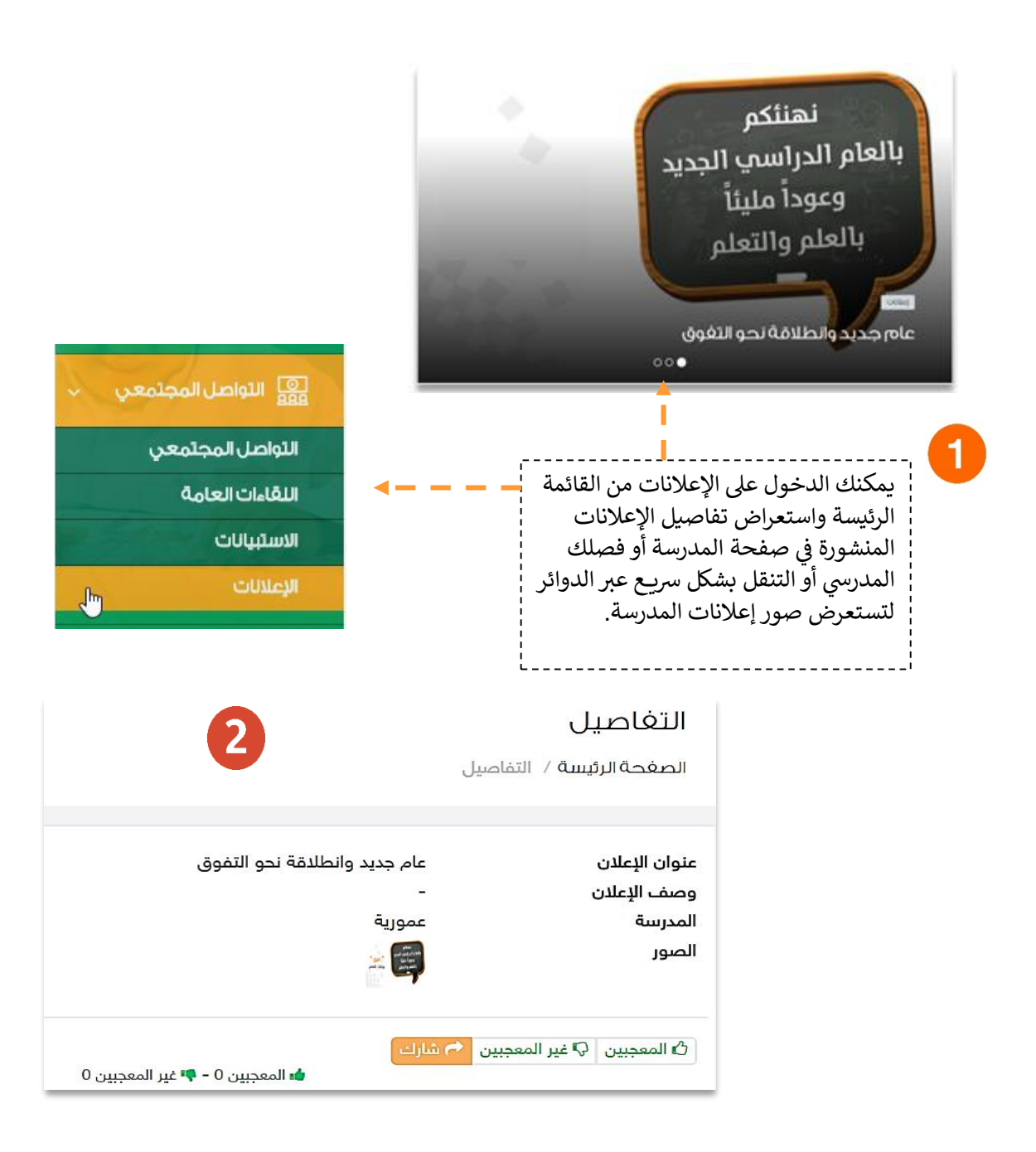

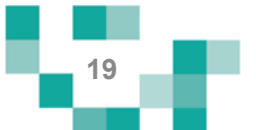

#### 2. كيفيةً إضافةً حدثً خاصٍ بكَ في التقويم.

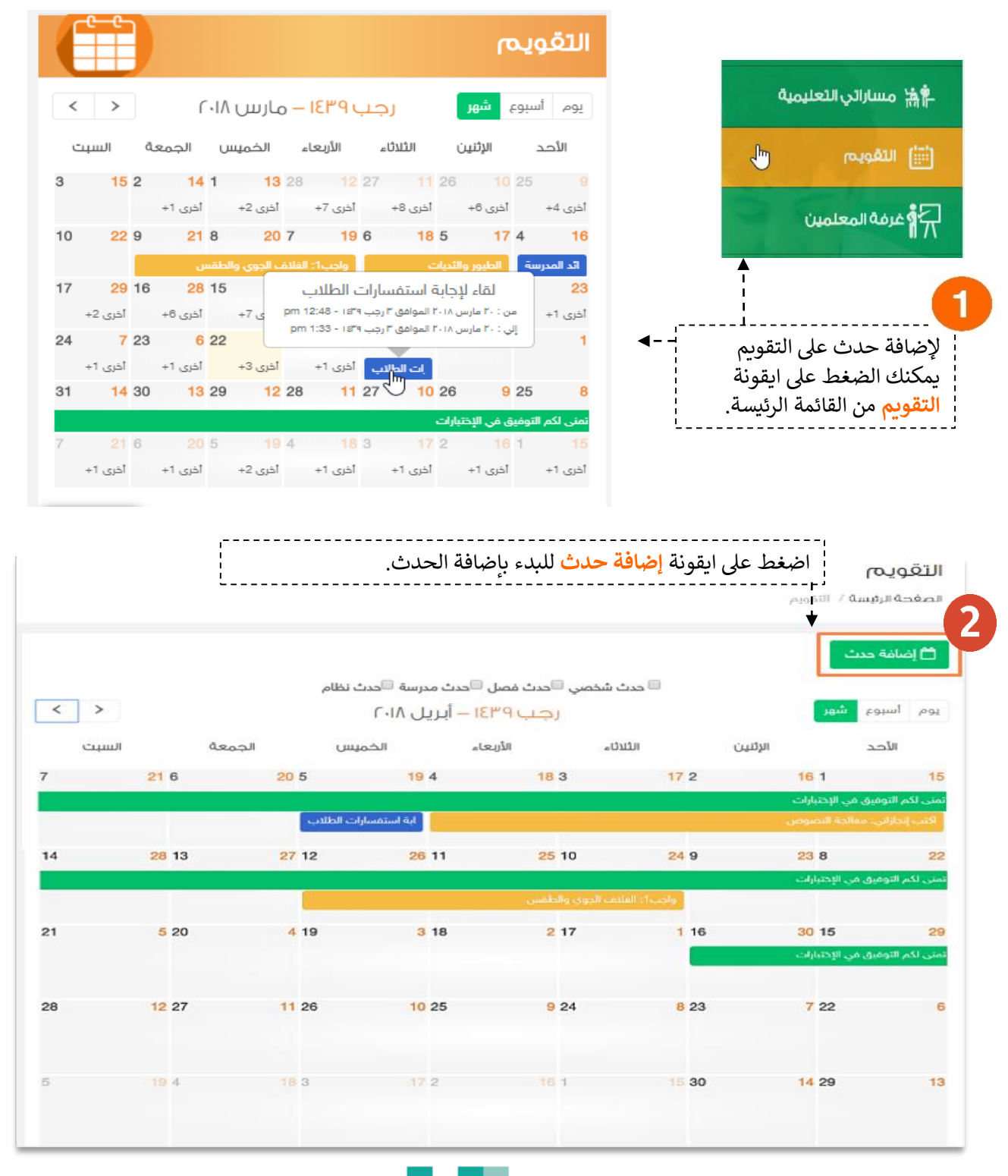

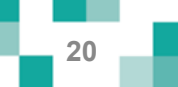

## نظم وقتك وكن مطلعا

#### إضافة حدث

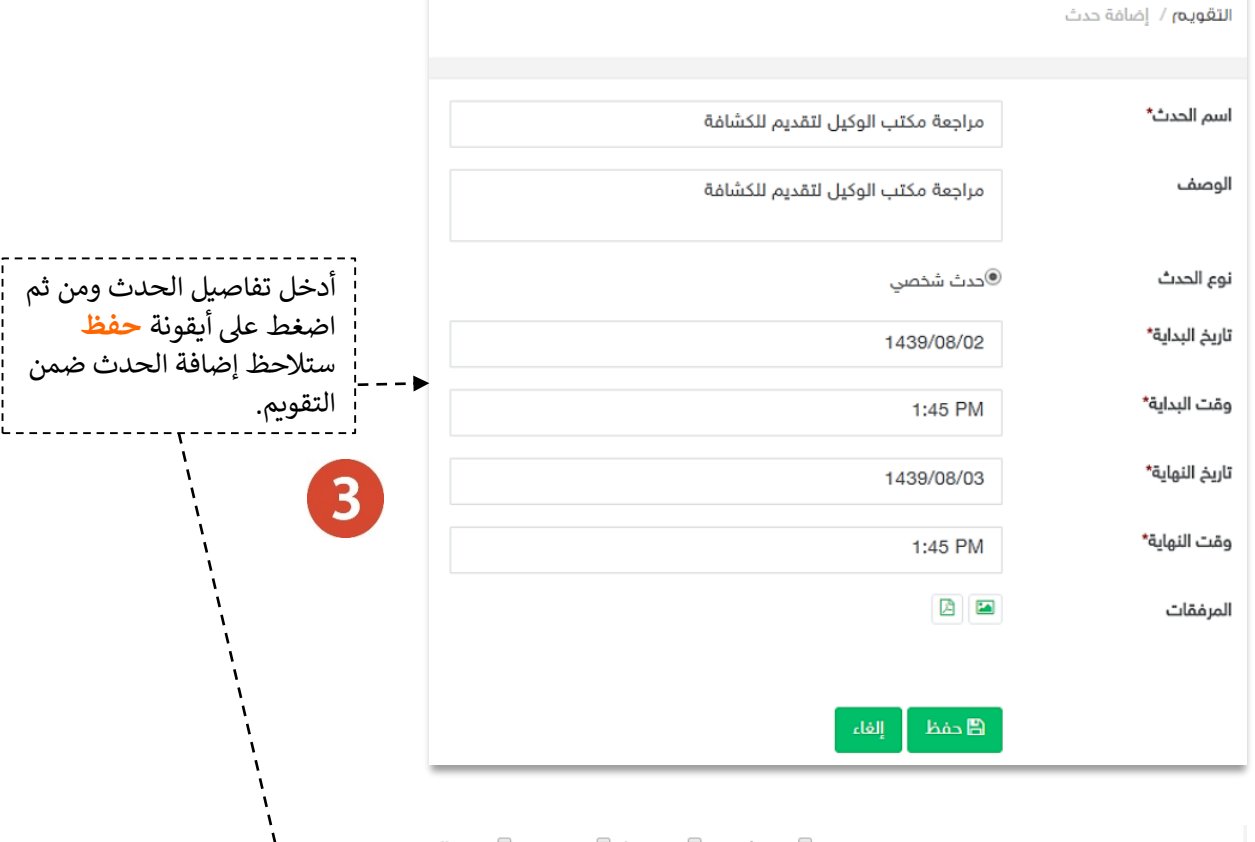

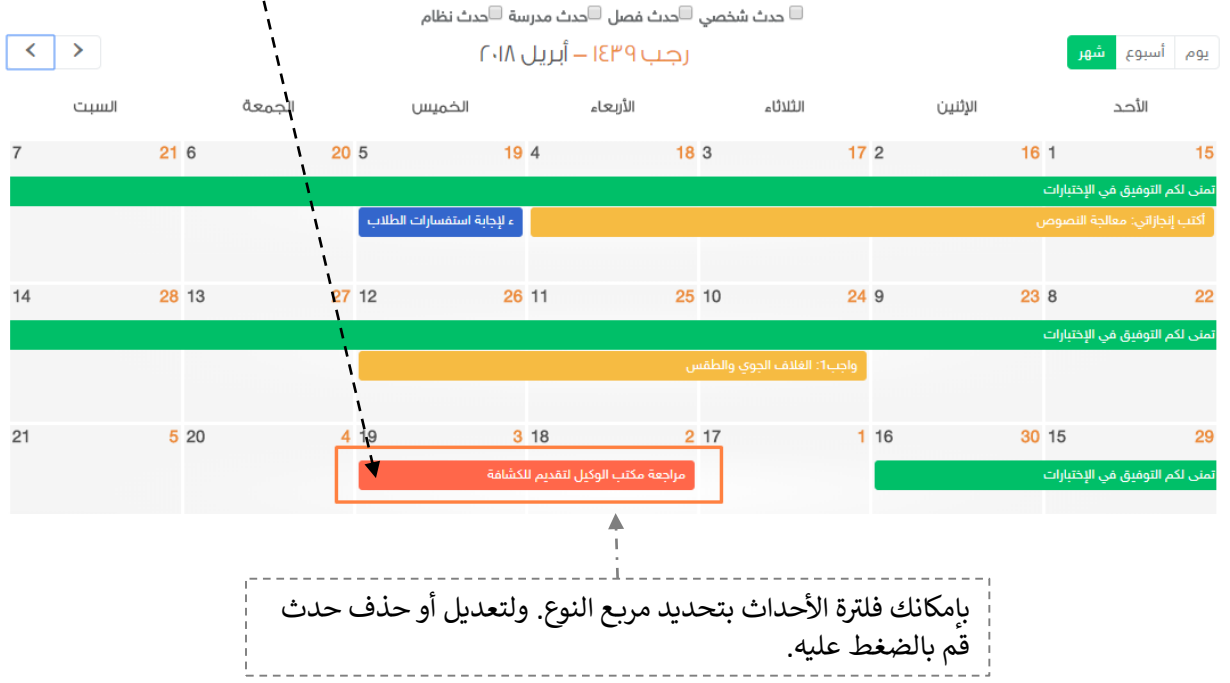

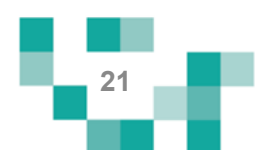

# مقرراتي أيسر إلكترونيا

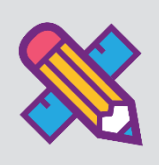

لفردية وخيتطلع كل طالب للحصول على مواد تيسر تعلمه وتشرح الدروس بطرق جاذبة ومتنوعة توصل المعلومة له بشكل سهل، ويساعد هذا الدليل الطالب والطالبات ذوي االعاقة على معرفة آلية تحميل مقرراته كملفات pdf على جهازه وتصفح الدروس واالطالع على المواد المصاحبة التي تشرح هذه الدروس , وخطة الطالب التربوية ادماته المساندة.

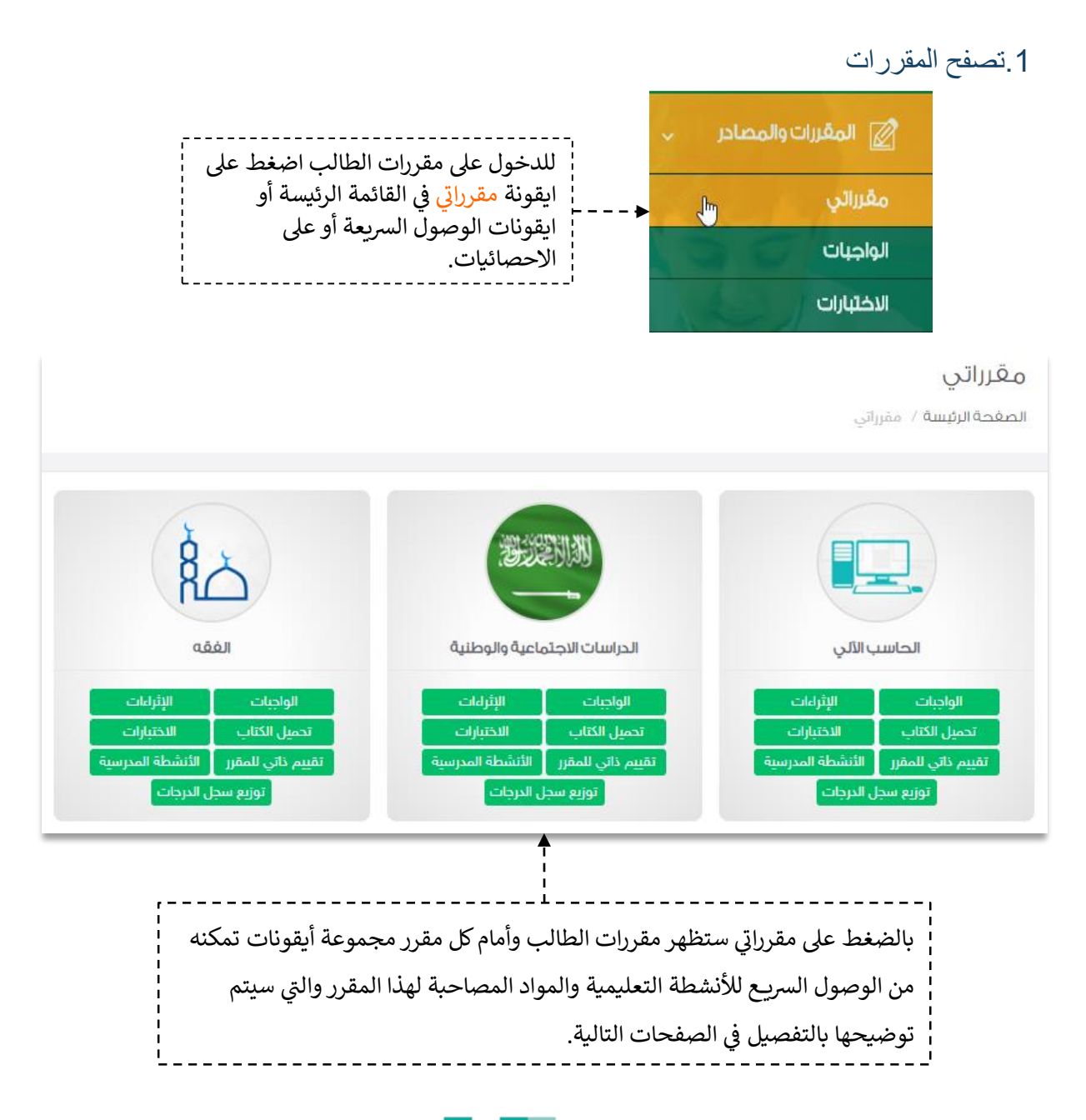

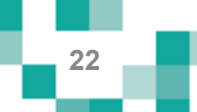

## <mark>مقرراتي أيسر إلكترونياً</mark>

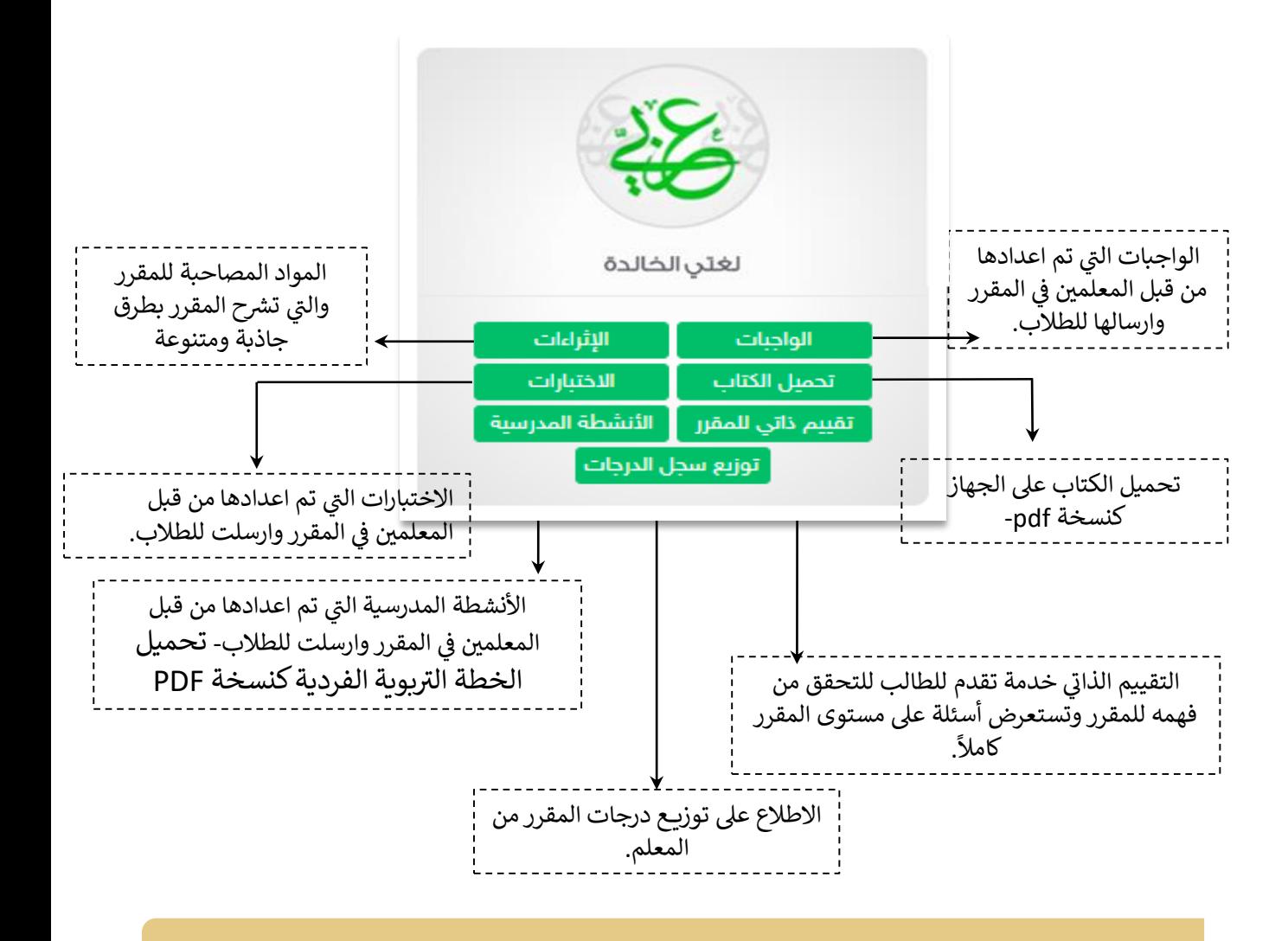

سيتم شرح الاختبارات والواجبات والأنشطة بالتفصيل لاحقاً في نشاط الأنشطة التعليمية

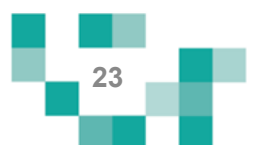

## مقرراتي أيسر إلكترونيا

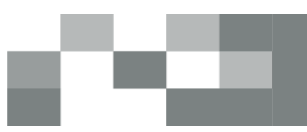

#### 2. التقييم الذاتي بمساعدةً ولي الأمر

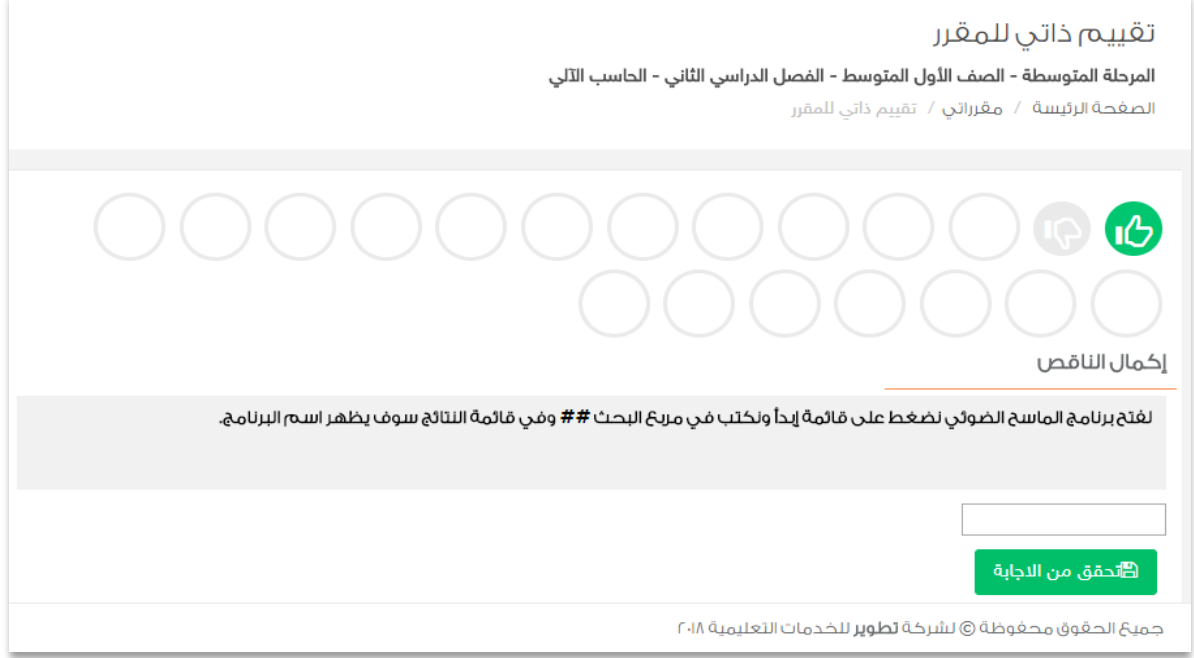

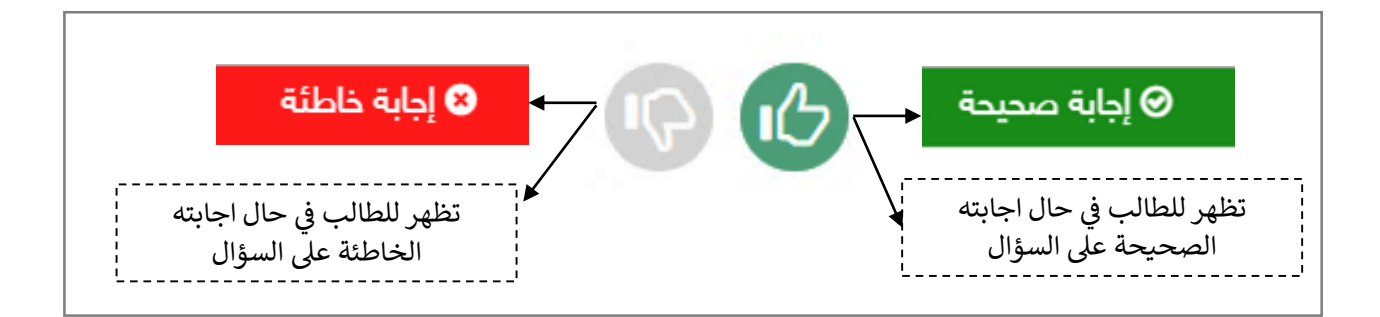

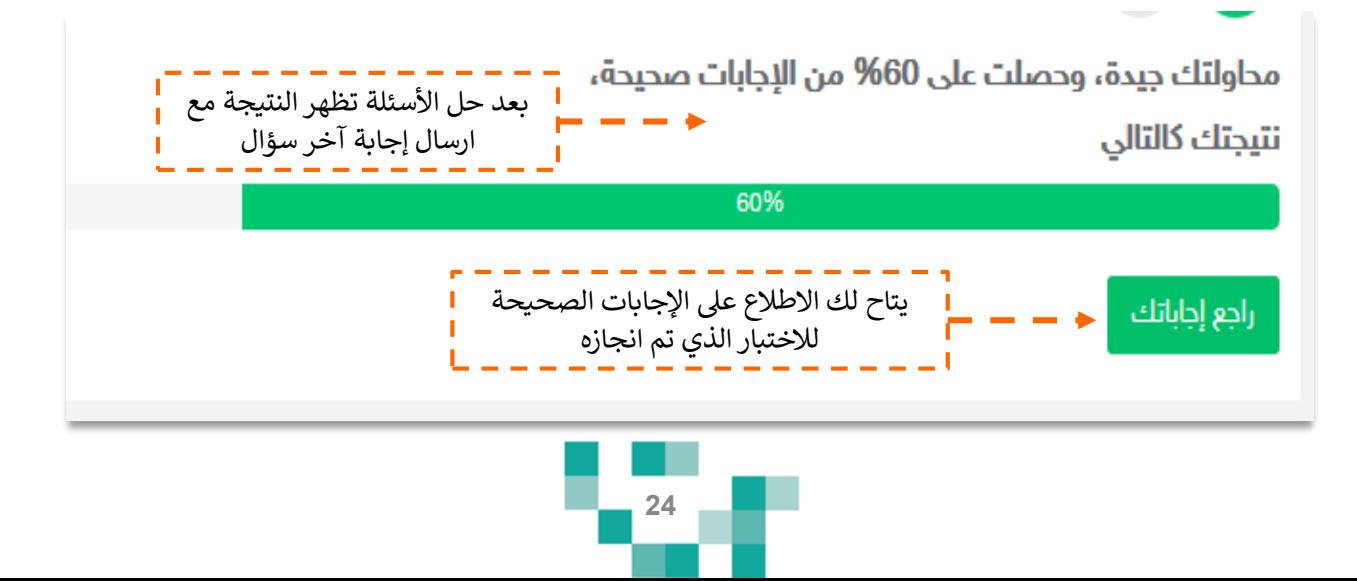

## مقرراتي أيسر إلكترونيا

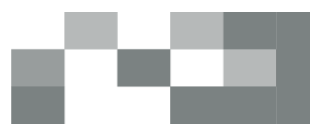

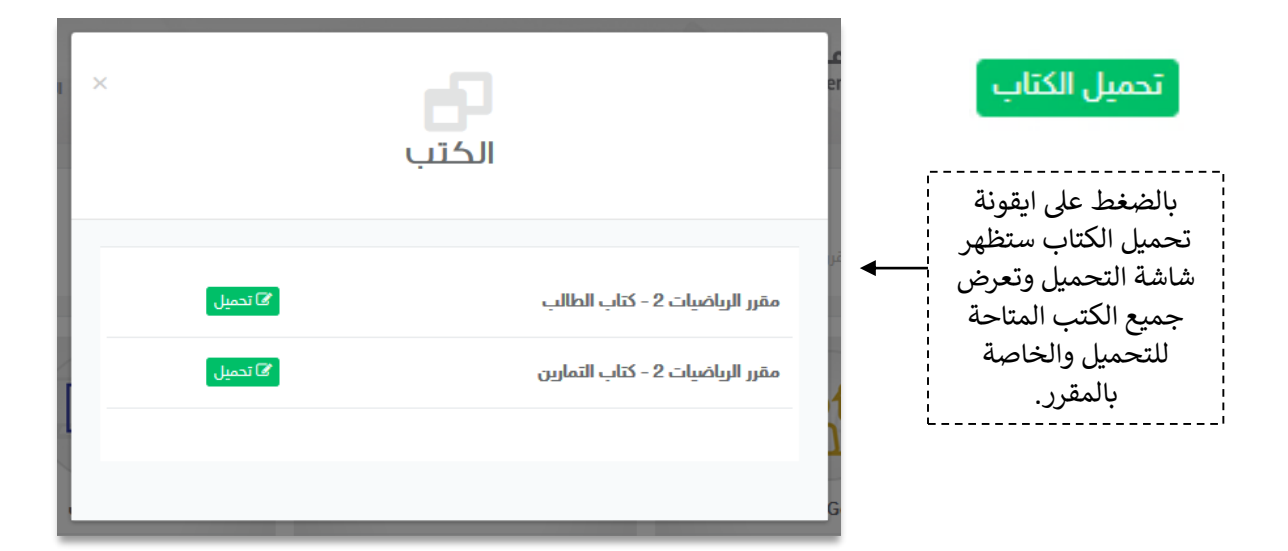

#### 3.بنك الإثراءات

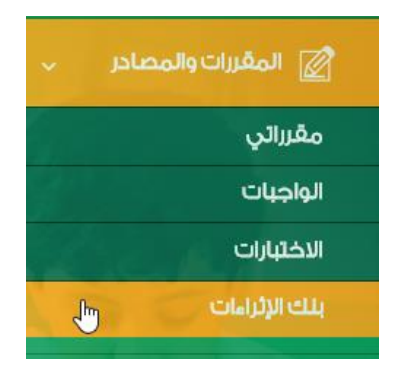

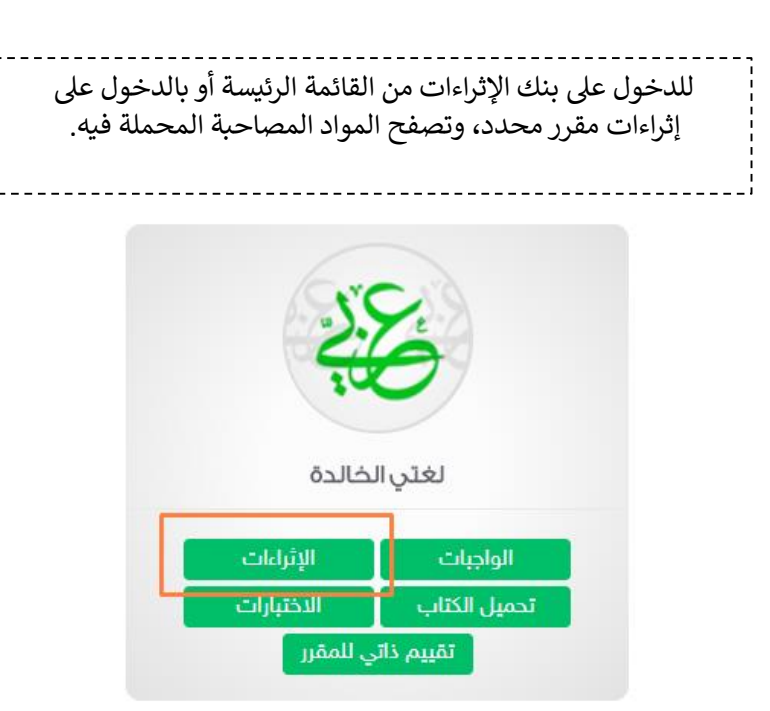

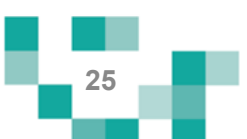

# مقرراتي أيسر إلكترونيا<u>ً</u>

#### بنك إثراءات المقررات التعليمية

الصغحة الرئيسة / بنك إثراءات المقررات التعليمية

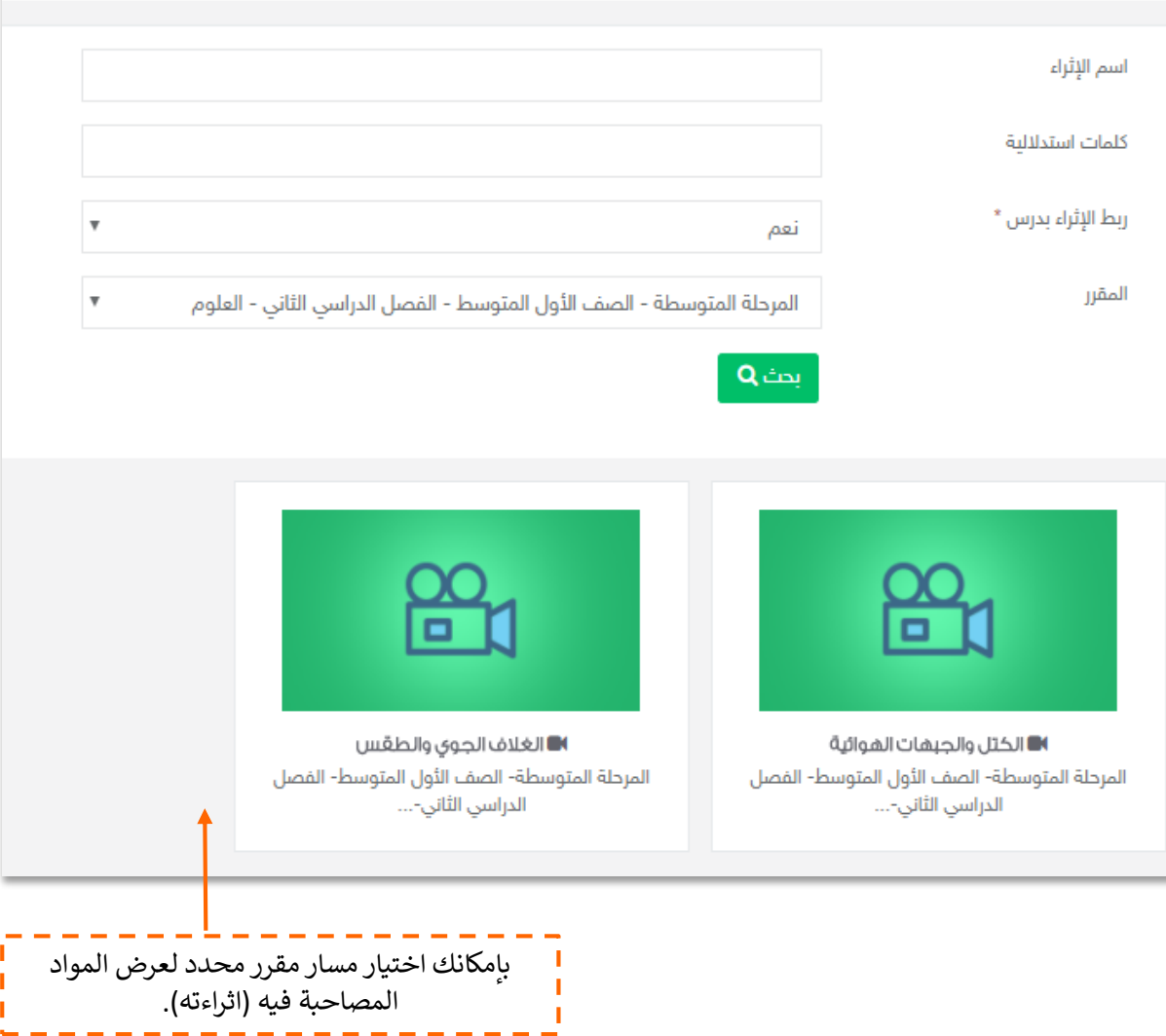

 $\equiv$  $\equiv$ 

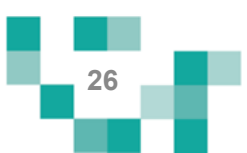

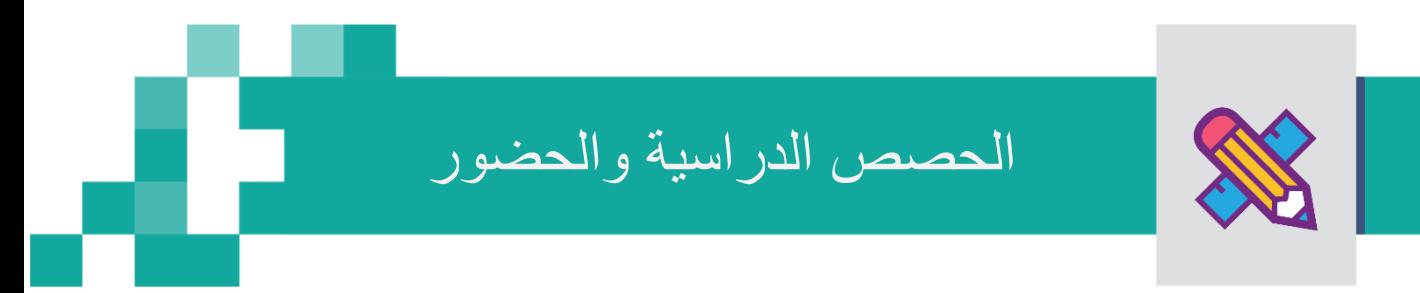

#### - جدولي

خاصيةً جدولي تظهر فيها دروس الحصص اليوميةً و الجلسات التربوية الفرديةً والخدمات المساندة الافتراضيةً وغير الافتراضية المرسلةً من معلمي التربية الخاصة بمحتوى وعناصر قيمة.

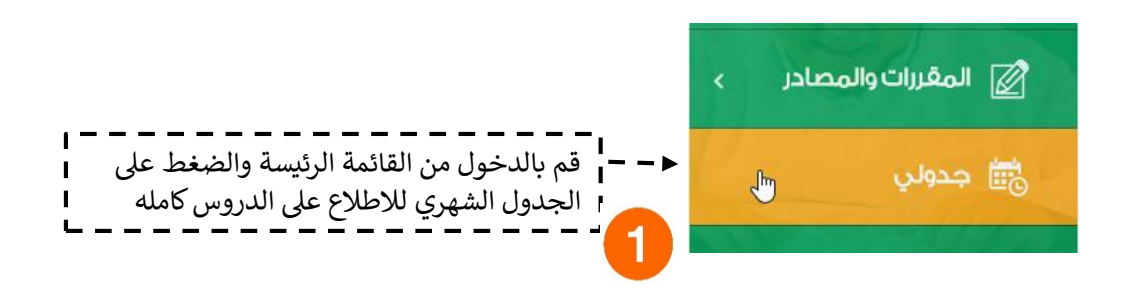

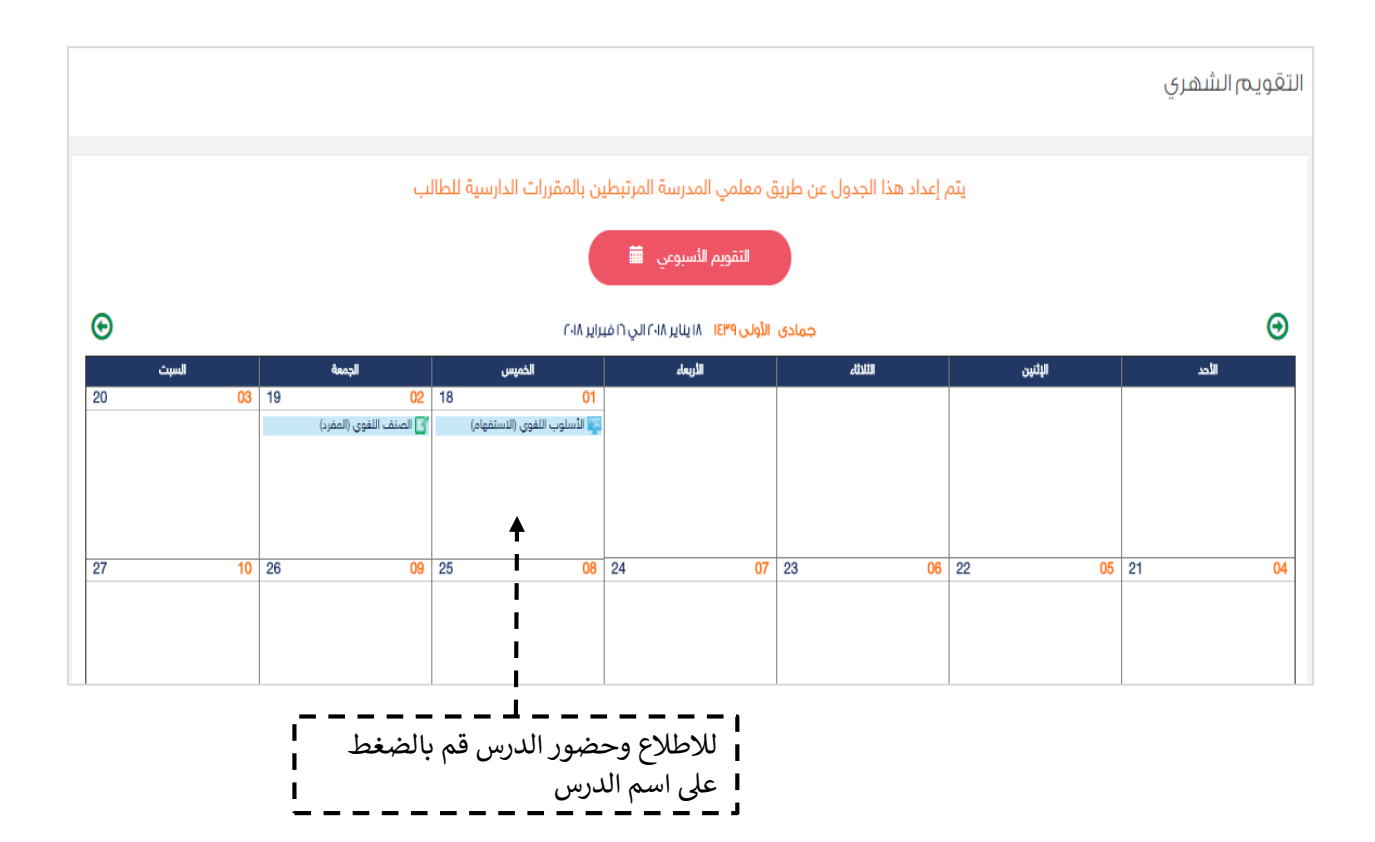

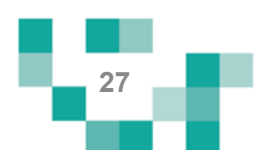

دروسي ولقاءاتي الافتراضية

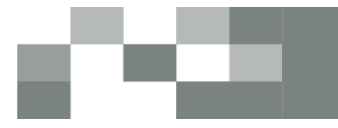

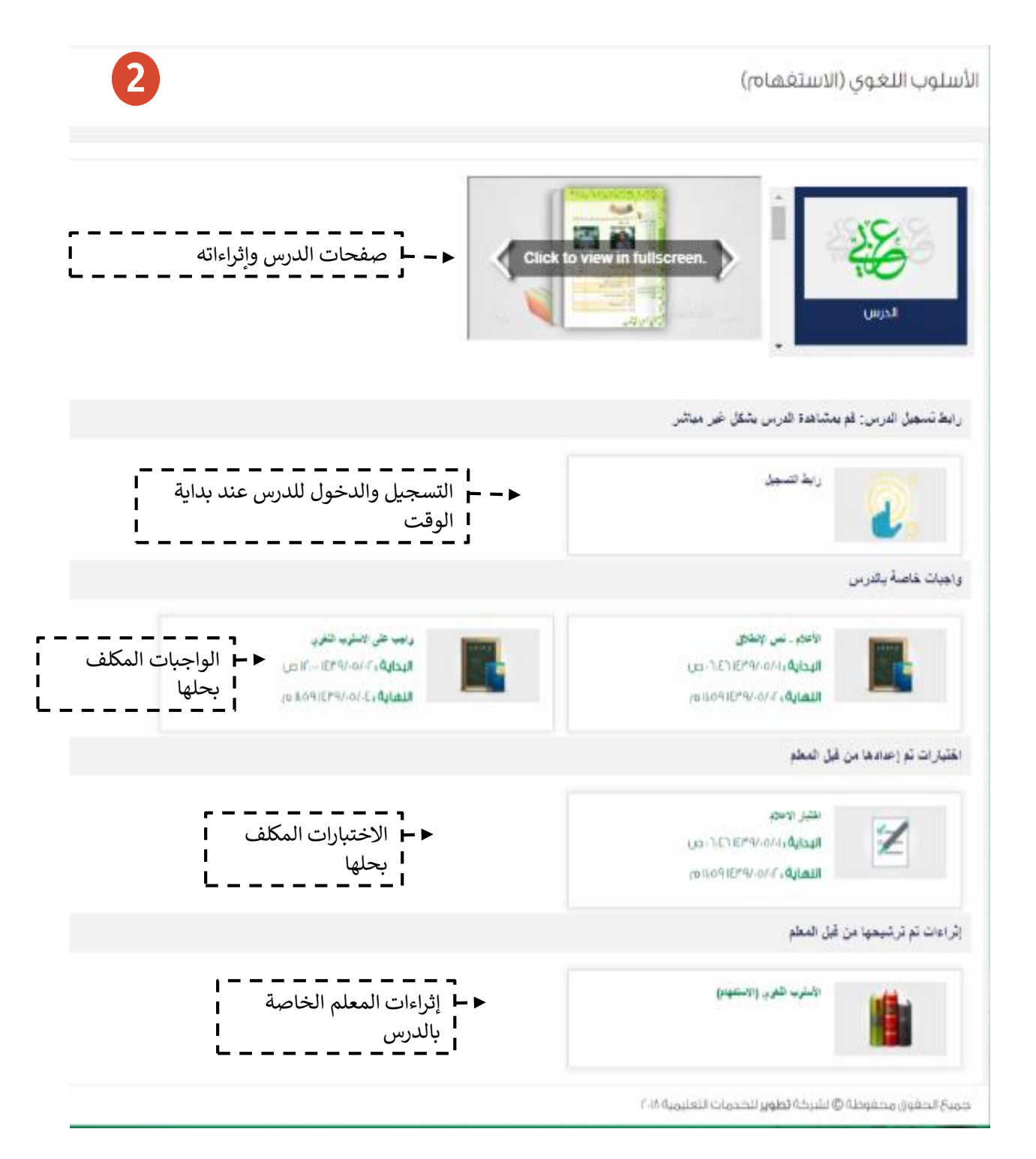

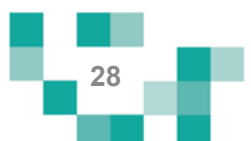

## دروسي ولقاءاتي الافتراضية

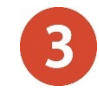

سينقلك النظام لصفحة Microsoft Teams لتتمكن من حضور الدرس، تأكد من تثبيت تطبيق Microsoft Teams والدخول بمعلومات الدخول الخاصةً بـ Microsoft Teams. ستظهر لك شاشةً اختيار استخدام البرنامج قم بالنقر على "فتح تطبيقTeams لديك" بعدها تستطيع بدء الدرس.

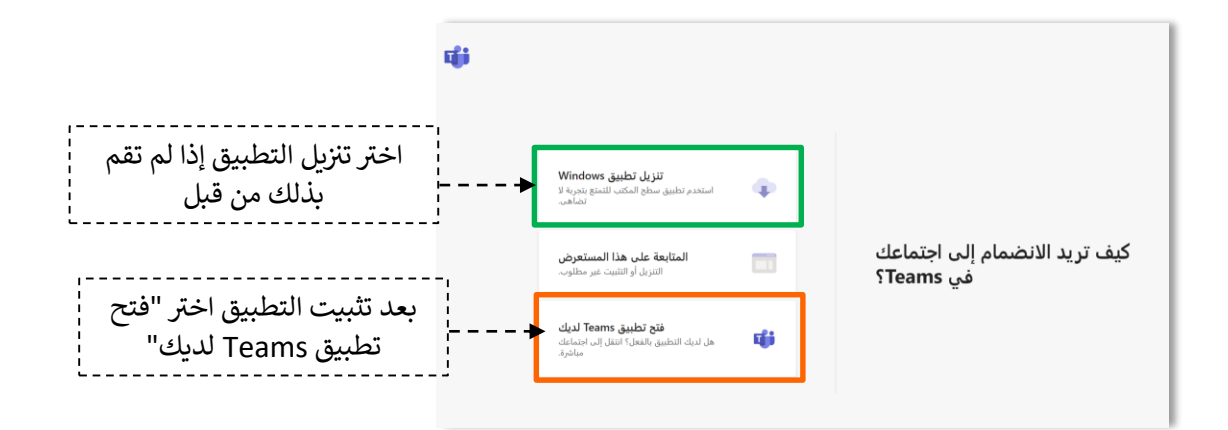

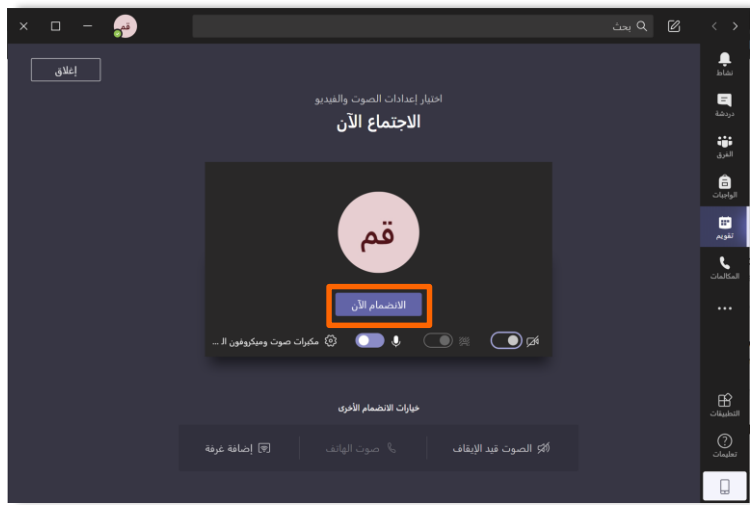

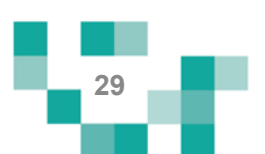

سيتم عرض الفصل الافتراضيةً على شاشاتك في ثواني، وذلك يعتمد على سرعة الانترنت 4 لديك. يحتوي الفصل الافتراضي على السبورة الذكية. وصندوق المحادثات في حال الرغبة في أي مشاركة داخل الفصل.

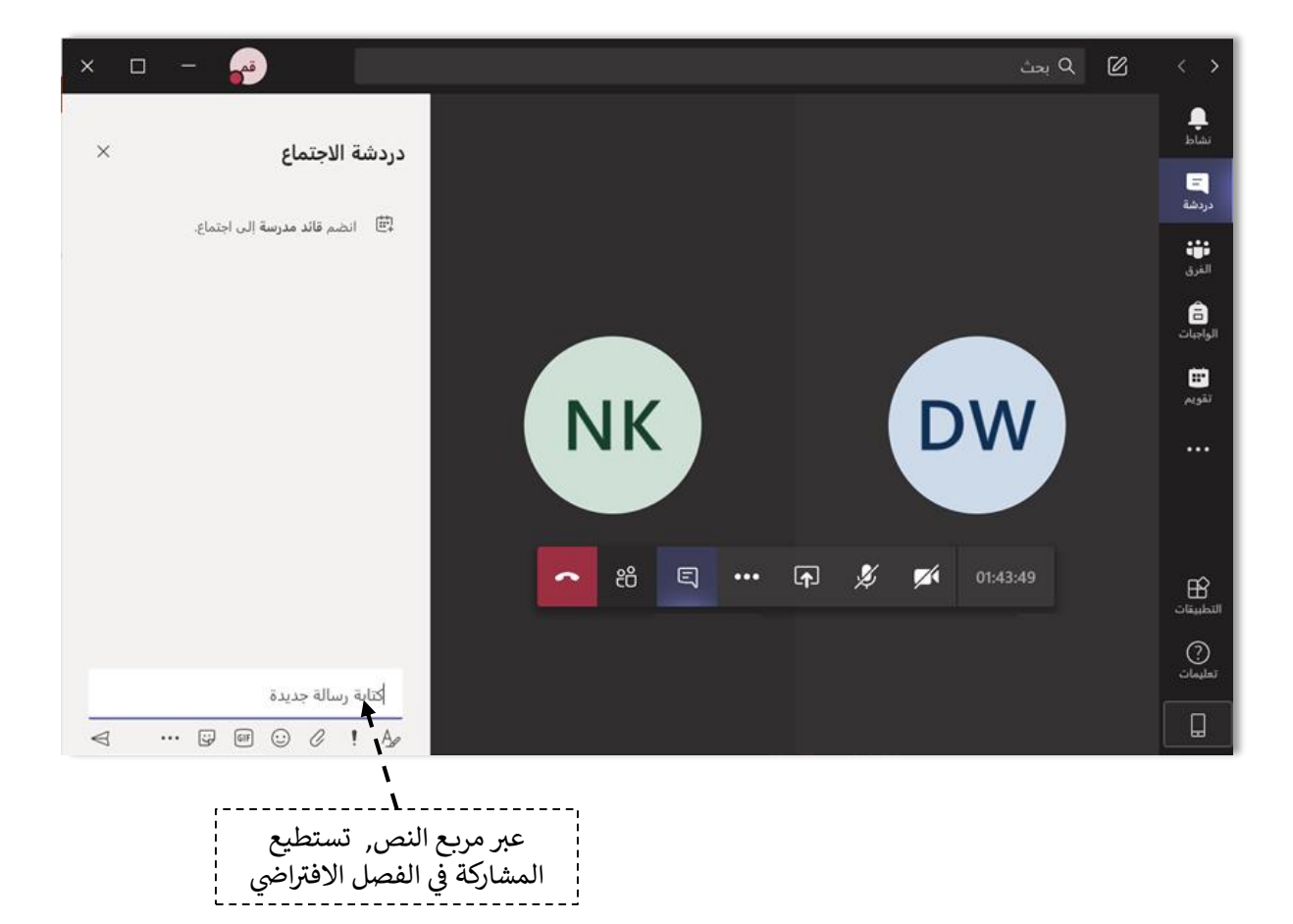

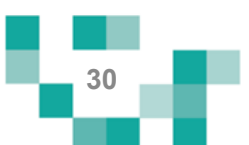

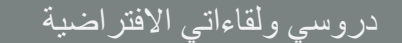

#### متطلبات الأجهزة للعمل على Microsoft Teams سواء للحاسب المحمول أو الأجهزة المكتبية:

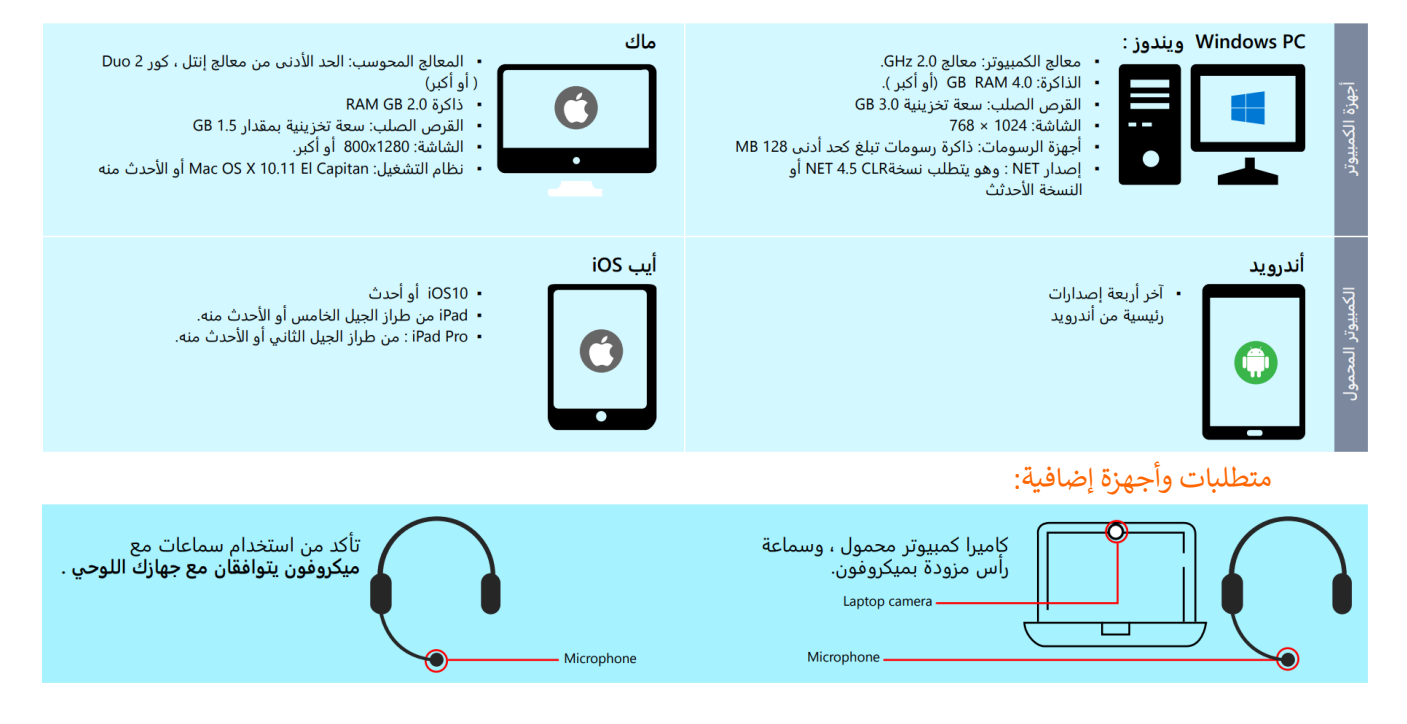

#### إرشادات تثبيت Teams Microsoft:

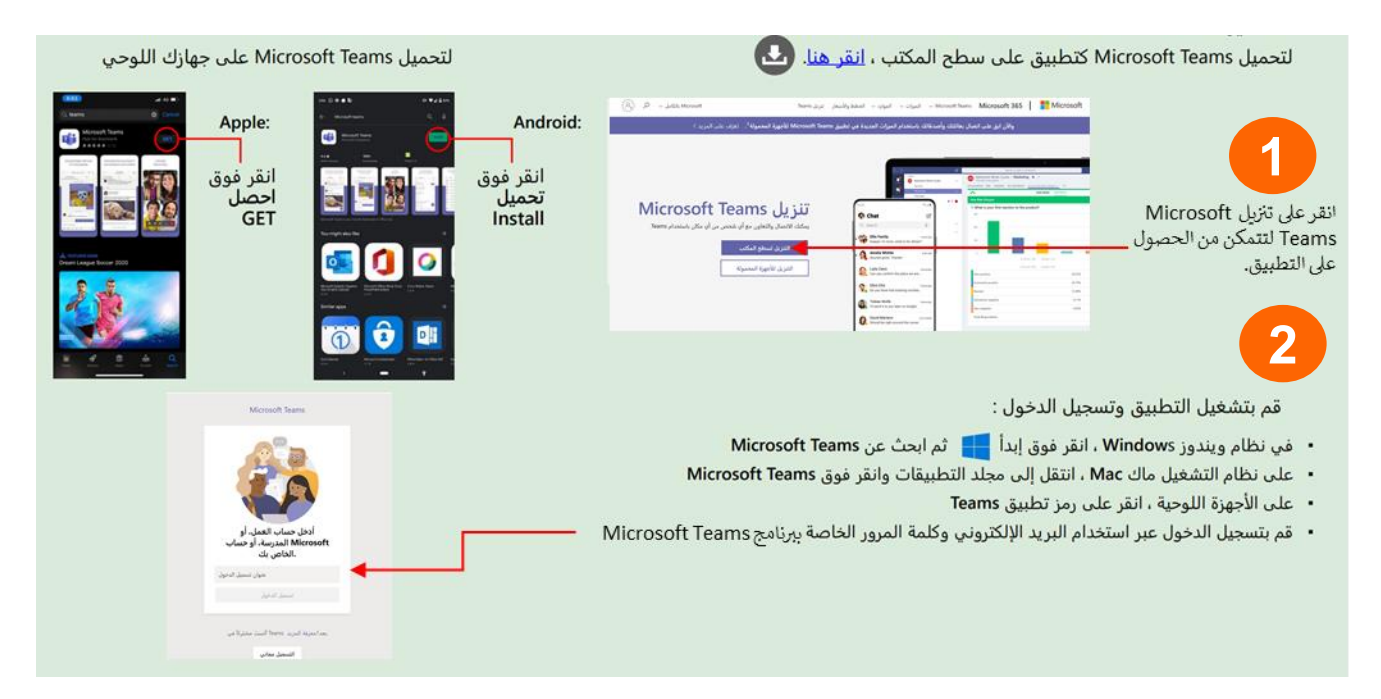

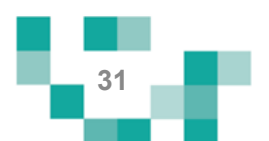

بعد انتهاء الدرس الافتراضيي (المتزامن) يمكنك الدخول على شاشة تفاصيل الدرس وستجد أن أيقونة رابط الدرس المباشر قد اختفت وظهرت بدل منها أيقونةً رابط التسجيل، بالضغط على هذه الايقونة يمكنك مشاهدة تسجيل الدرس.

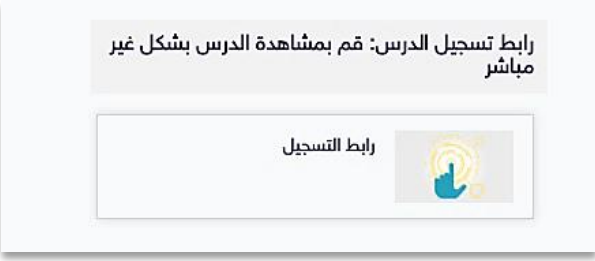

**- يتم رصد الغياب والتأخر من قبل معلم الحصة:** 

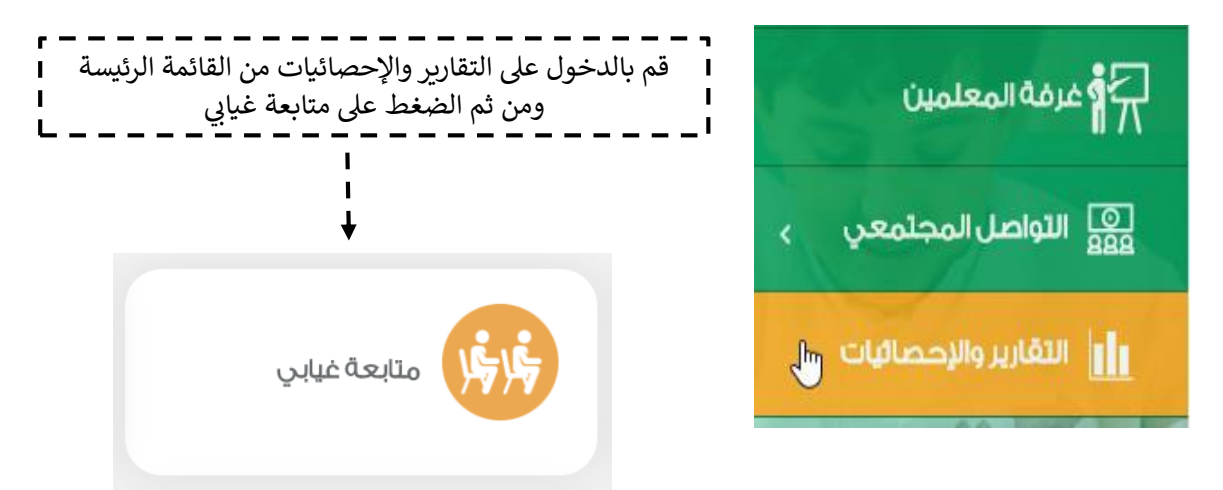

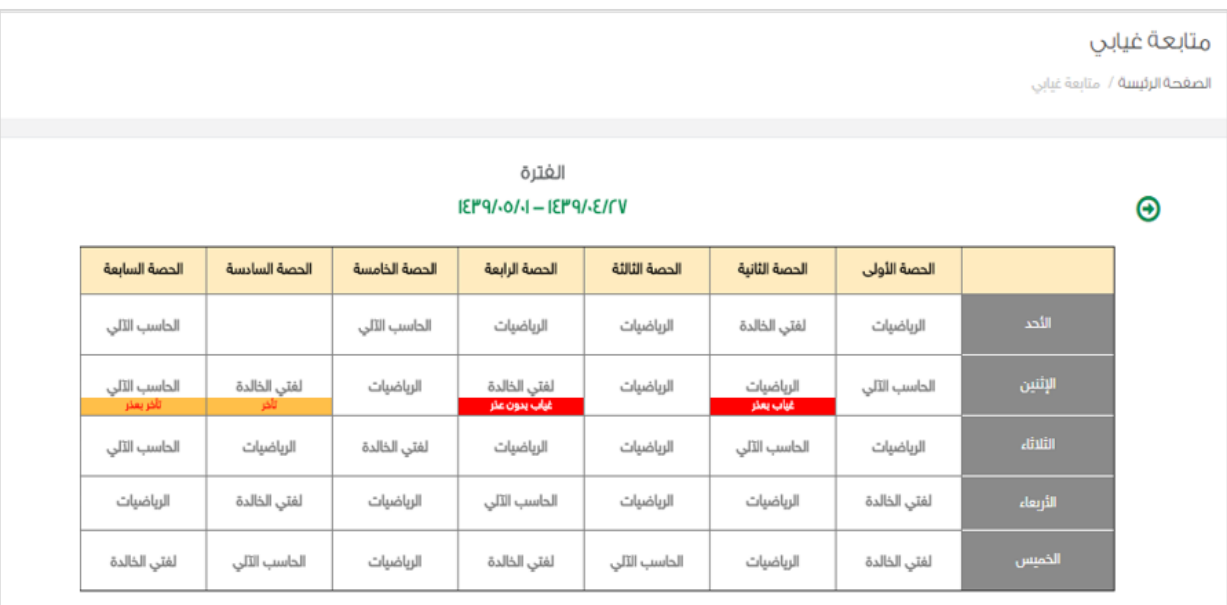

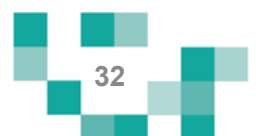

## اللقاءات التفاعلية

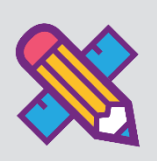

حتى يتمكن الطالب ذو الإعاقةً من تطوير مهاراته وقدراته وتقويةً علاقته بمجتمعه المدرسي، لابد له من حضور اللقاءات العامة أو التخصصية المقدمة من منسوبي المدرسة والمشاركة فيها، وهذه اللقاءات تتيح للطالب أن يكون عضوا فعاال ذو رأي مشارك في مجتمعه المدرسي.

ويساعدً هذا الدليل الطلاب والطالبات ذوي الإعاقة على معرفةً آليةً حضورٍ هذه اللقاءات أو مشاهدة المسجل منها في حالً لم يتسنى له الحضور المباشر , ومتابعةً ذلك مع ولي ره

- الدخول لشاشة اللقاءات التفاعلية

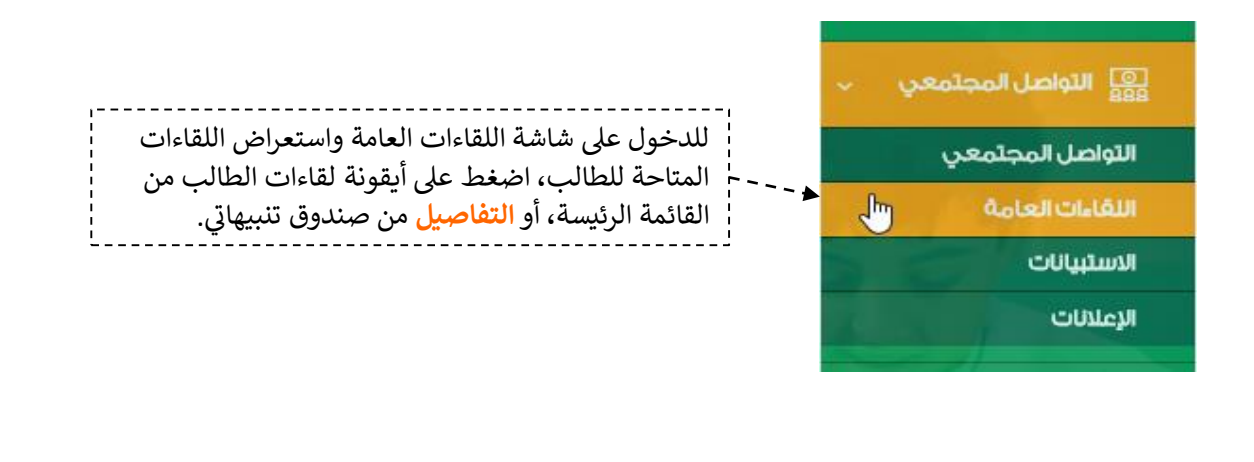

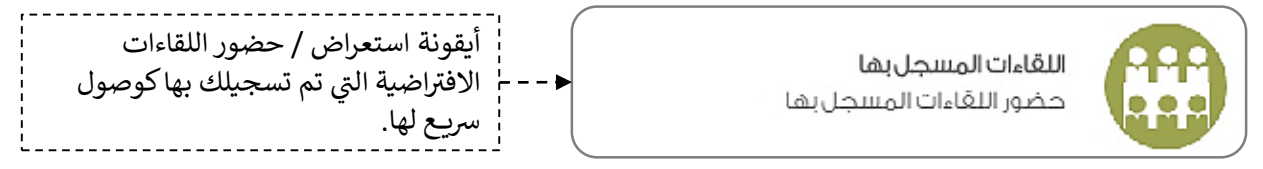

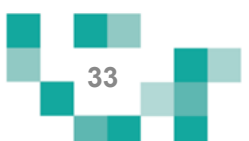

اللقاءات التفاعلية

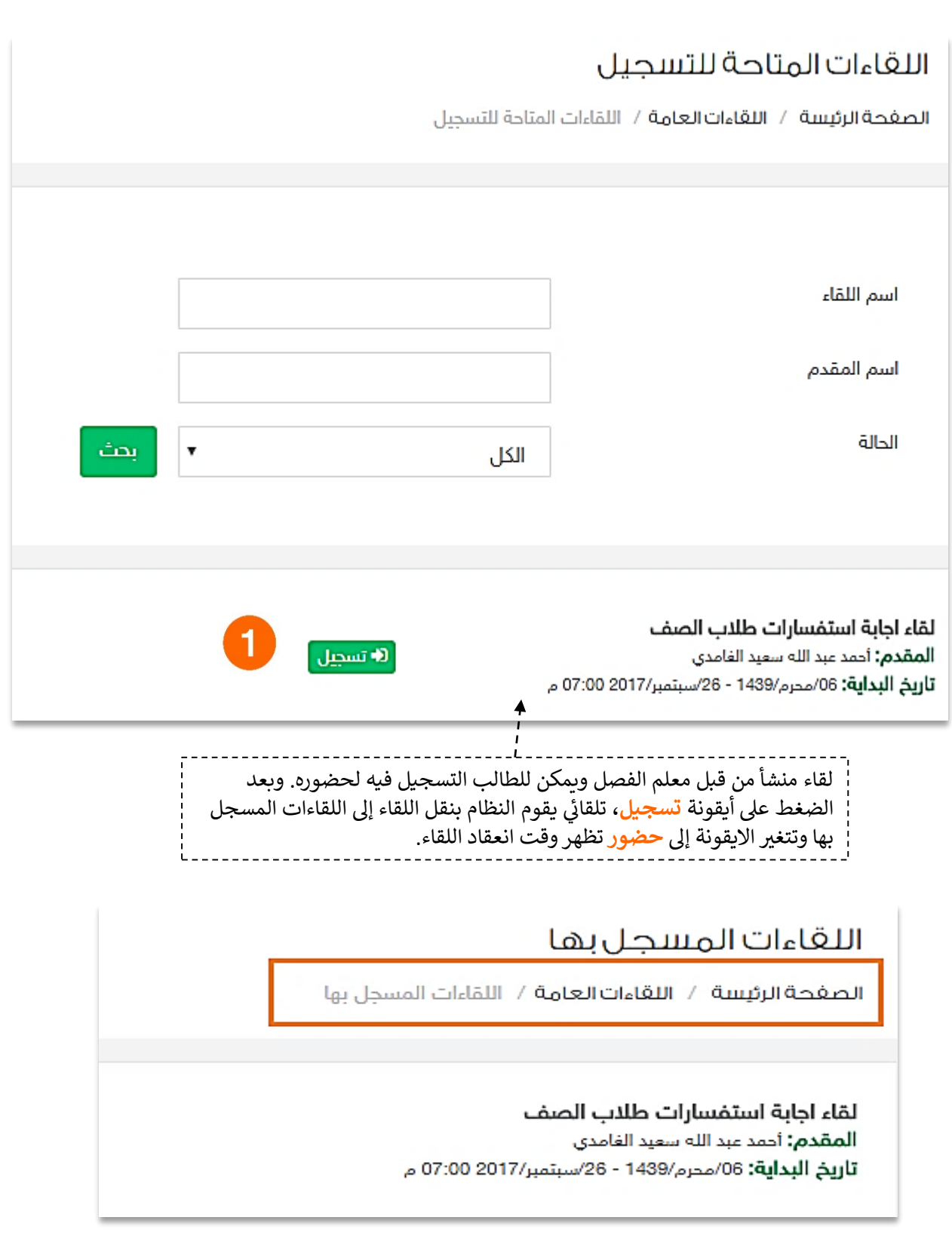

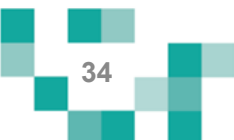

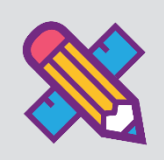

# كن طالبا مجتهدا

الطالب المجتهد يسعى دوماً لإنجاز مهامه التعليمية وفق الأولويات المرتبة لها ومتطلبات المعلمين، وتشمل هذه المهام كافة الأنشطة التعليمية التي يطلبها المعلم من الطالب مثل:

- الواجبات الإلكترونية المرسلةً له على النظام.
- الجلسات التربوية الفردية المسجلة على النظام
- الخدمات المساندة الفردية المسجلةً على النظام
- الاختبارات الإلكترونية المرسلةً له على النظام.
- المسارات التعليمية المعدة للطالب على النظام.
	- األنشطةًالمدرسيةًالمرسلةًللطالب.

ويساعد هذا الدليل الطلاب والطالبات ذوي الإعاقة على معرفةً آليةً انجازٍ هذه المهام بطرقٍ يسيرةٍ وسهلةً، لنبدأ إذاً بالخطوة الأولى نحو تحقيق ذلك:

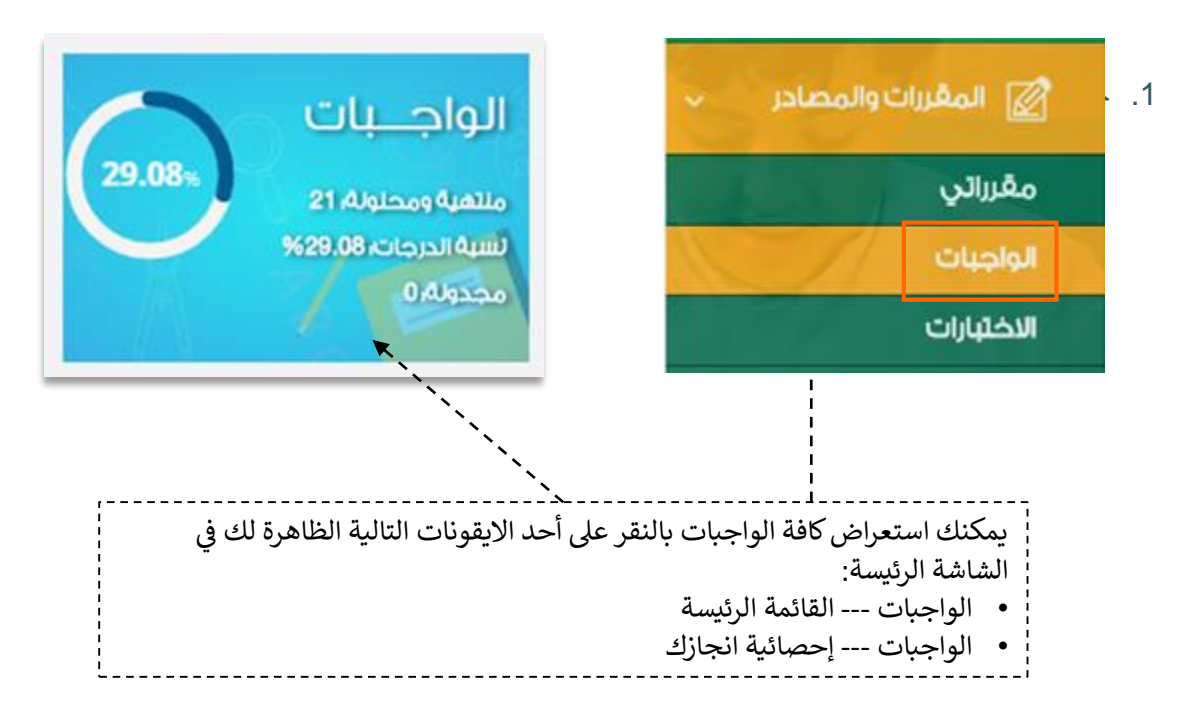

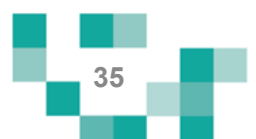

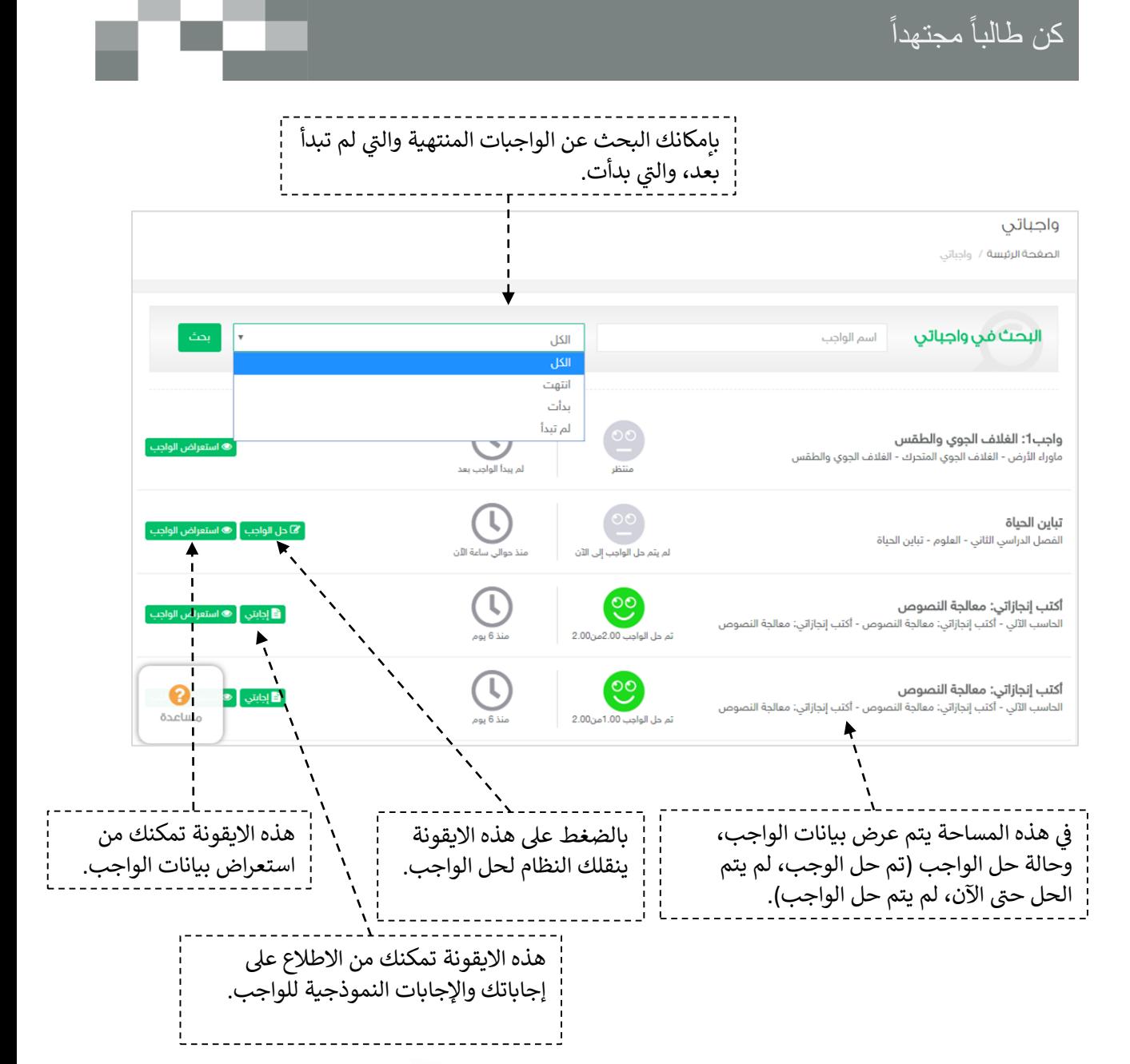

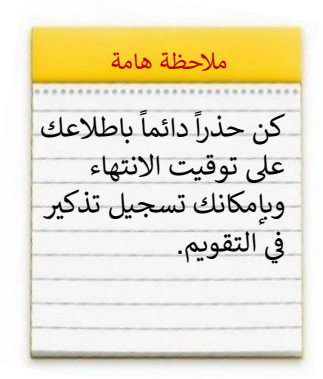

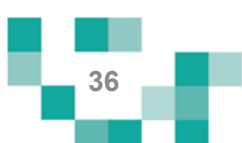

النتيجة

#### نتيجة الواجب

المرحلة المتوسطة- الصف الثاني المتوسط- الفصل الدراسي الأول- لغتي الخالدة- تقنيات - الصنف اللغوي (ظروف الزمان والمكان)

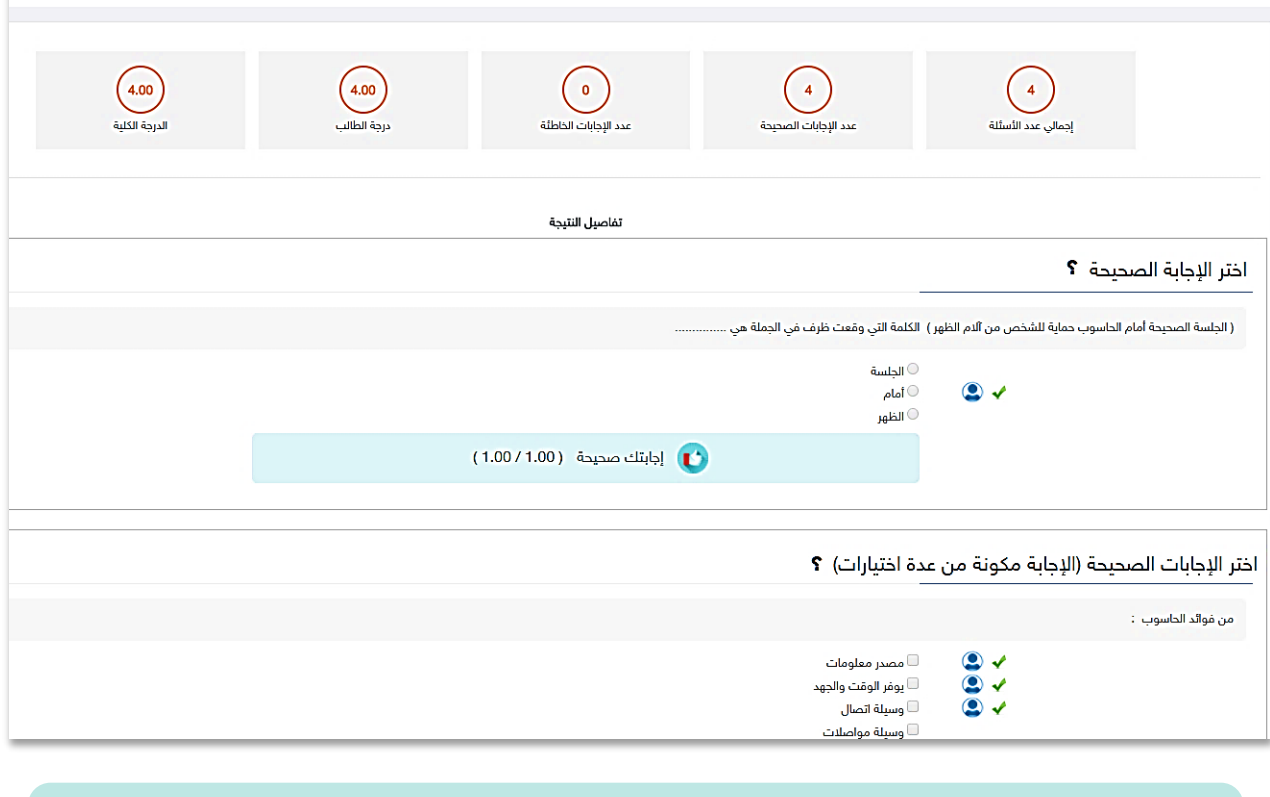

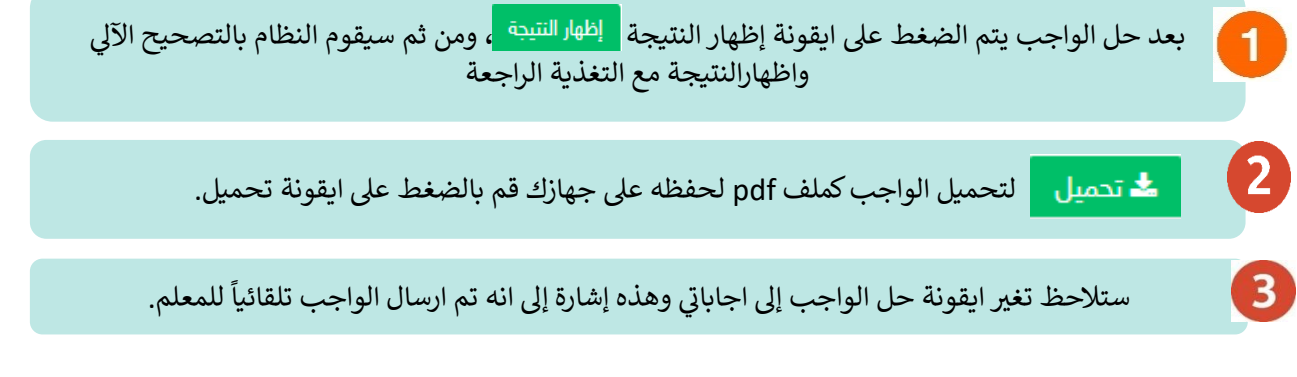

أكتب إنجازاتي: معالجة النصوص الحاسب الآلي - أكتب إنجازاتي: معالجة النصوص - أكتب إنجازاتي: معالجة النصوص

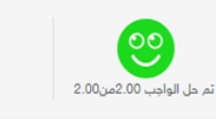

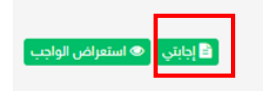

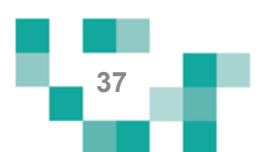

# **CONTENT**

## استعراضٍ ملاحظات المعلم على واجبات الطلاب المحلولة.

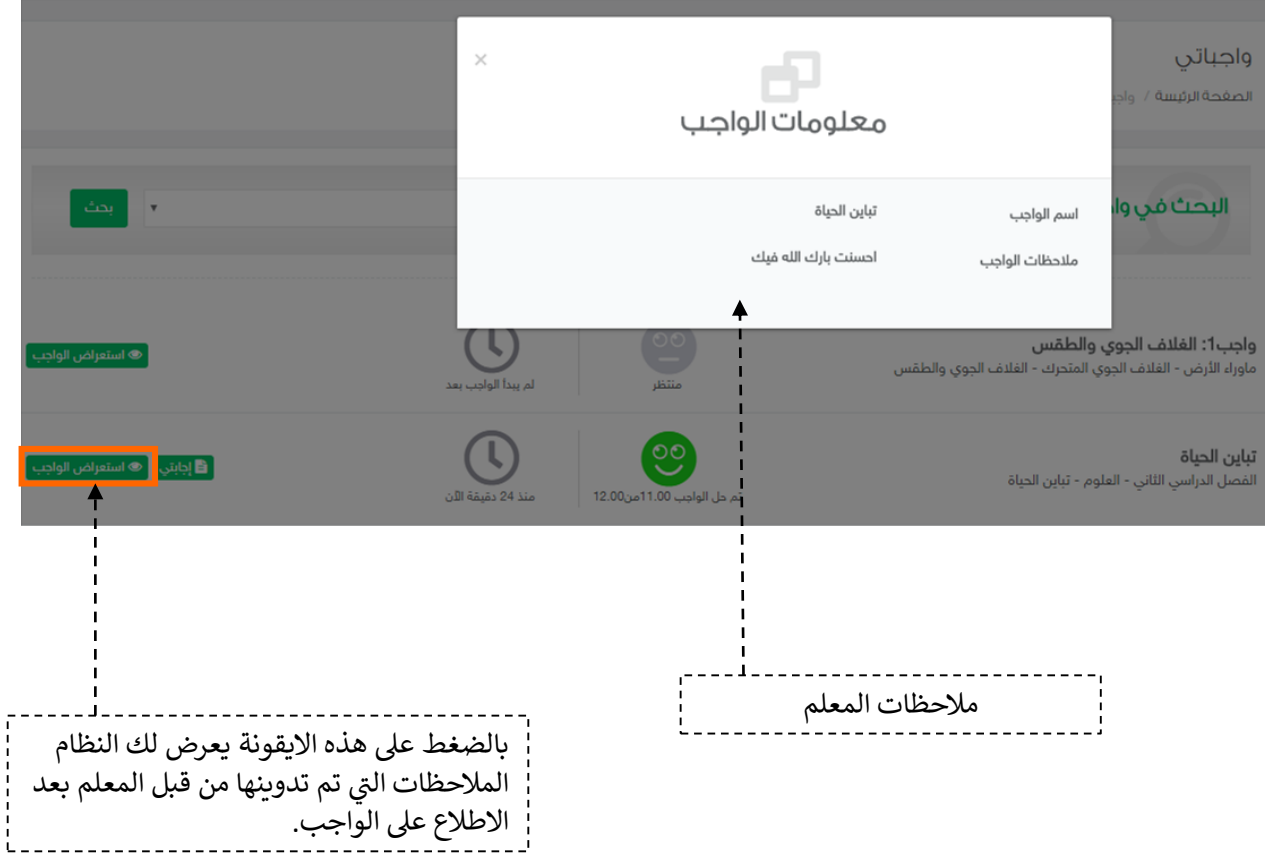

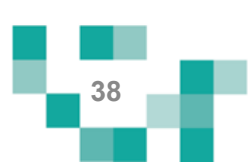

#### 2 حل الاختبار ات الالكتر ونية

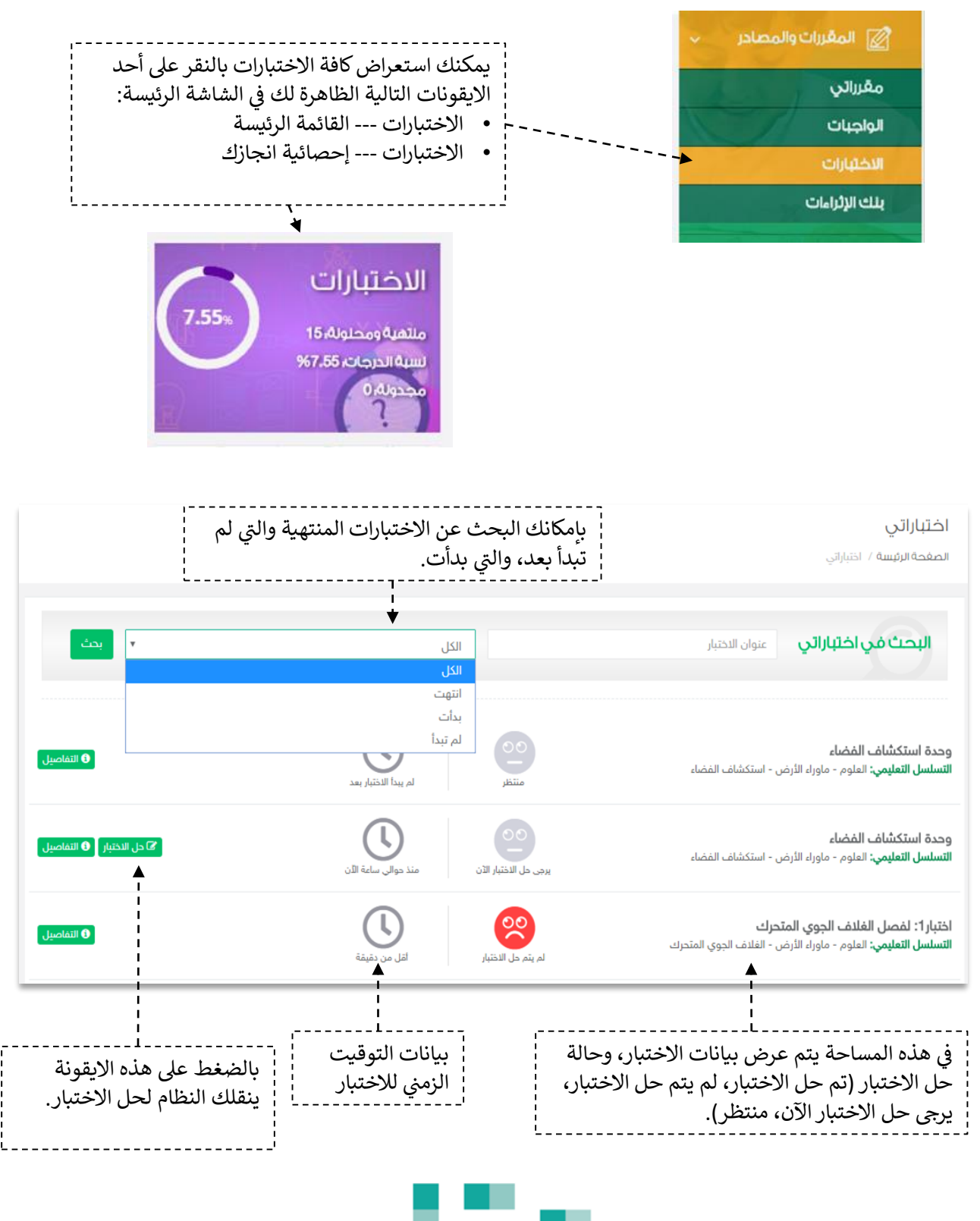

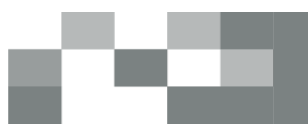

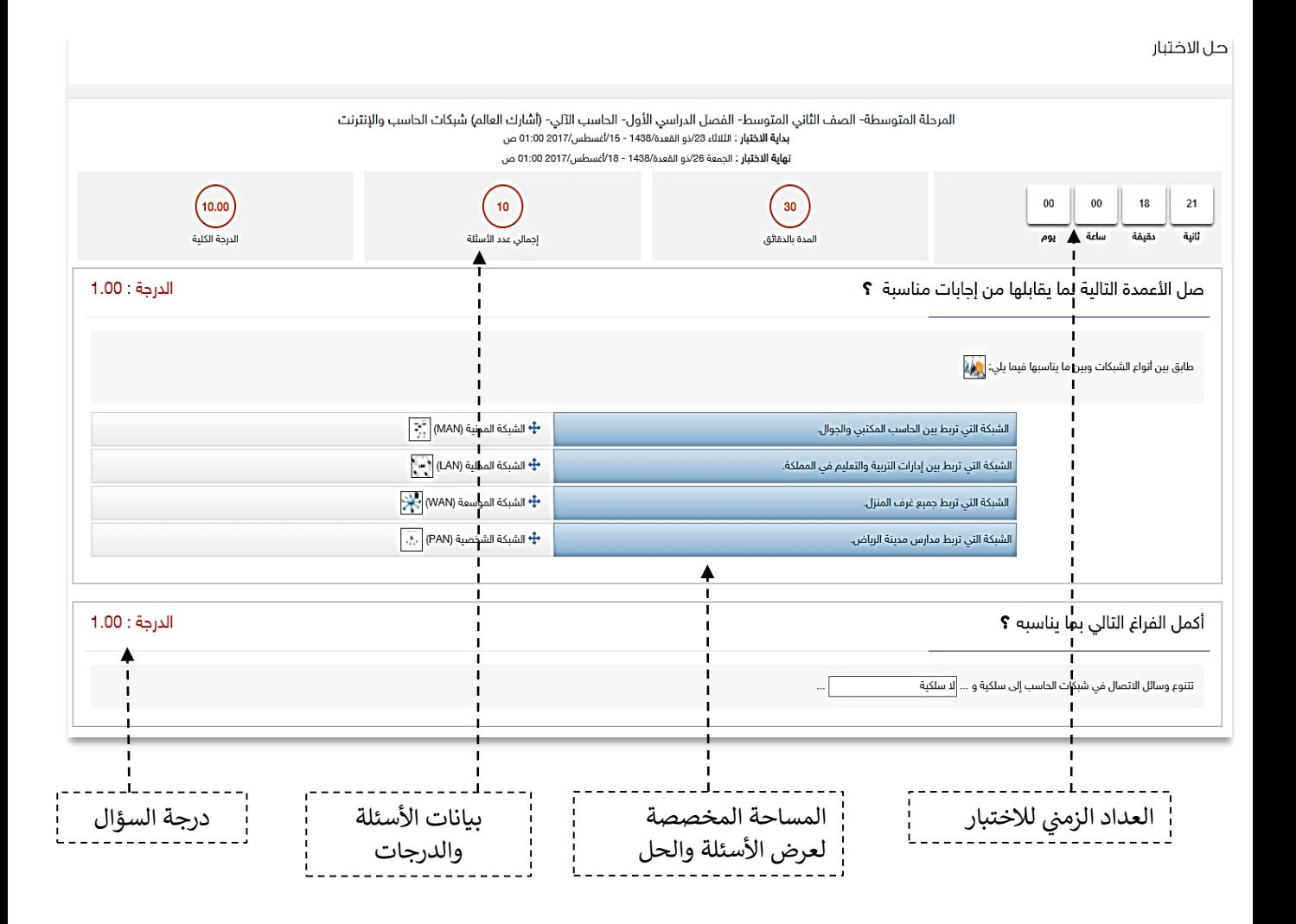

بعد حل الاختبار والتحقق من إجاباتك، اضغط على ايقونة إظهار النتيجة التي تظهر في أسفل الشاش<br>. š ֧֦֧֢֦֧֦֧֦֧֦֧֚֬֜֜  $\frac{1}{2}$ هار النتيجة التي تظهر في أسفل الشاشة، علماً<br>أيالما المصددا بأن النظام سيرسل إجابتك تلقائياً للمعلم بعدها.

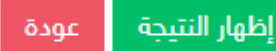

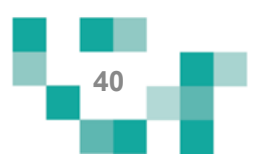

# كن طالبا مجتهدا

النتيجة

#### لتيجة الاختبار

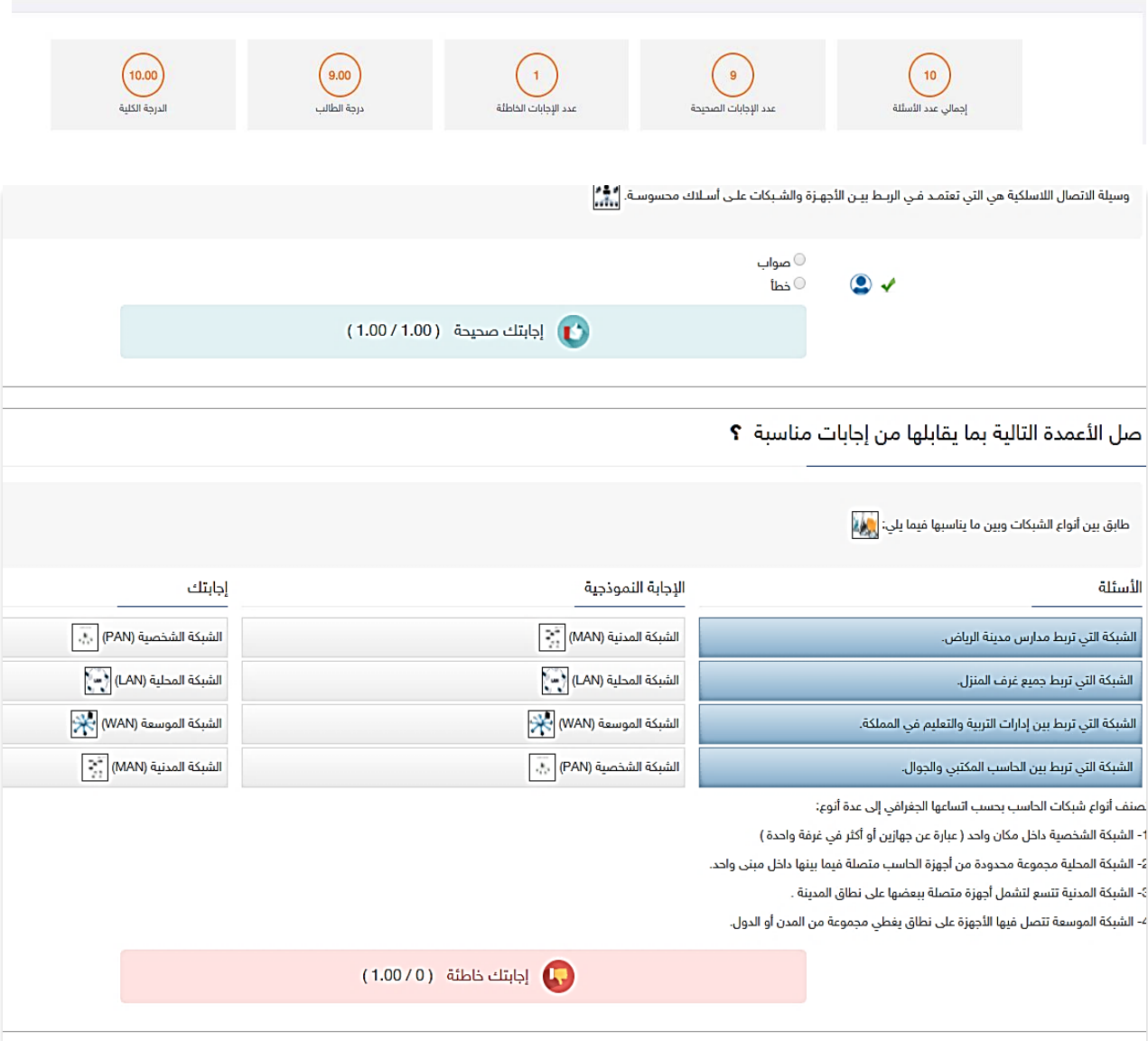

**STATE** 

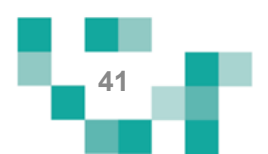

3. الأنشطة المدرسية

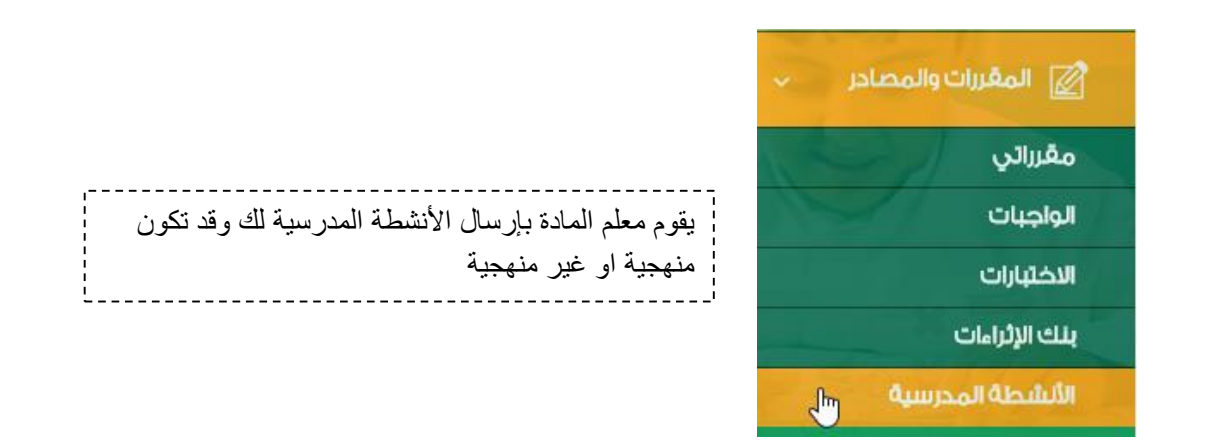

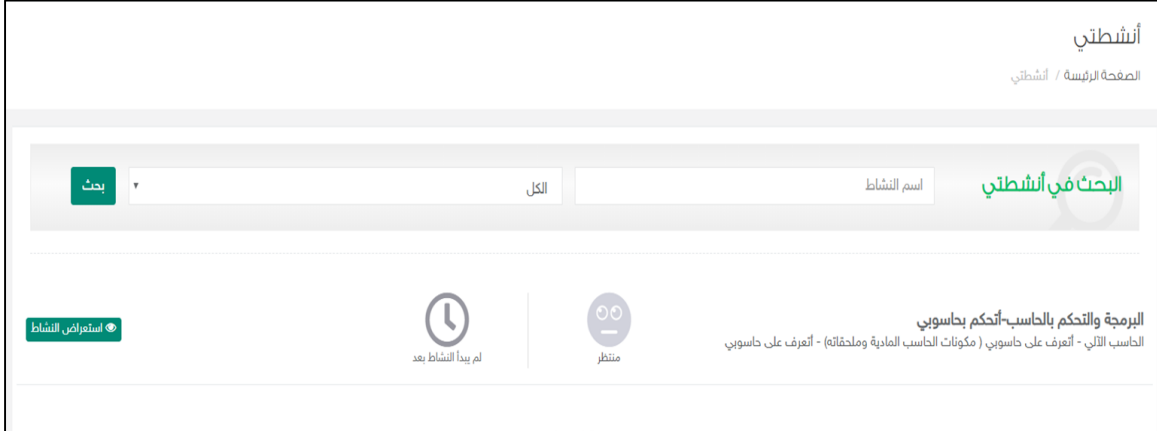

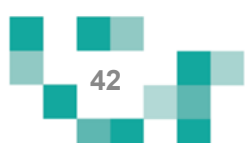

## كن طالبا مجتهدا

#### 4. المسارات التعليمية

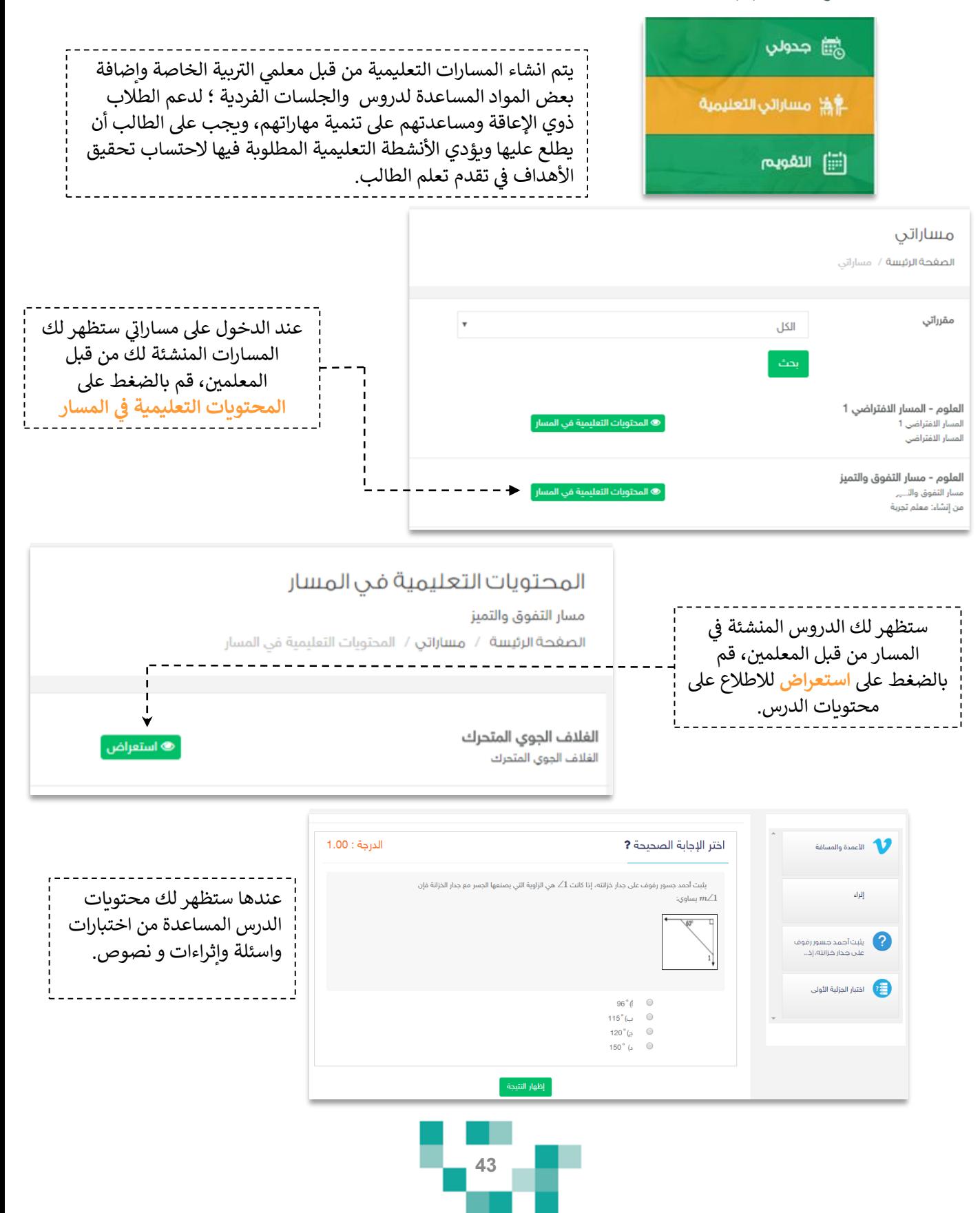

![](_page_43_Picture_0.jpeg)

التواصل أهم أداة للحفاظ على العلاقات داخل المجتمع المدرسي، ومن خلال ارسال الرسائل واستلامها وتلقي التنبيهات في النظام سيبقى المستخدمين على تواصل بشكل مستمر .

ويساعد هذا الدليل الطلاب والطالبات ذوي الإعاقة على معرفةً آلية التواصل بالوسائل المتاحةً في النظام.

.1 صندوقًالرسائل

![](_page_43_Figure_4.jpeg)

![](_page_43_Figure_5.jpeg)

![](_page_44_Picture_0.jpeg)

![](_page_44_Picture_57.jpeg)

![](_page_44_Picture_58.jpeg)

![](_page_44_Figure_3.jpeg)

## كيفٍ أتواصلٍ مع منسوبي المدرسة

2. صندوق التنبيهات

![](_page_45_Figure_2.jpeg)

![](_page_45_Figure_3.jpeg)

## كيف أتواصلً مع منسوبي المدرسة

#### 3. غرف معلمي التربية الخاصة

![](_page_46_Figure_2.jpeg)

![](_page_47_Picture_0.jpeg)

# تقاريري واحصاءاتي

الحصول على إحصاءات الإنجاز تعكس مدى تقدم الطالب ذوي الاعاقة في تعلمه وتحفزه على مزيد من التقدم، ويساعد هذا الدليل الطلاب والطالبات على معرفةً ماهيةً التقارير والرسومات البيانية المتوفرة له على النظام لمساعدته في الاطلاع على انجاز ه.

1. الإحصاءات المصورة

![](_page_47_Picture_4.jpeg)

![](_page_47_Figure_5.jpeg)

![](_page_47_Figure_6.jpeg)

![](_page_48_Picture_0.jpeg)

2. التقارير والإحصائيات

ш

![](_page_48_Picture_2.jpeg)

![](_page_48_Picture_36.jpeg)

![](_page_48_Figure_4.jpeg)

## تقارير واحصاءاتي

![](_page_49_Picture_1.jpeg)

![](_page_49_Picture_2.jpeg)

![](_page_49_Picture_3.jpeg)

![](_page_49_Picture_4.jpeg)

#### شارة الطالب

الصغحة الرئيسة / تقارير الطالب / شارة الطالب

![](_page_49_Figure_7.jpeg)

#### شارتك يتغير لونها من أبيض إلى برونزي إلى فضي ... الخ بتحصيلك الدراسي وتفاعلك وتحقيق أهداف المسارات المسندة لك.

![](_page_49_Figure_9.jpeg)

![](_page_50_Picture_0.jpeg)

لكي يكون التعلم أكثر متعةً تمت إضافةً مجموعةً من العناصر المتنوعةً والشيقة؛ لتسهم في تنميةً مهارات الطالب ذي الإعاقةً خارج اطار المنهج وبأساليب جاذبةً وللدخول عليهاً من غرفة المصادر في الشاشة الرئيسة:

![](_page_50_Figure_2.jpeg)

![](_page_50_Figure_3.jpeg)

![](_page_51_Figure_0.jpeg)

#### التقييم

الصغحة الرئيسة / التقييم

![](_page_51_Picture_82.jpeg)

اعودة حفظ

![](_page_51_Figure_5.jpeg)

![](_page_52_Figure_0.jpeg)